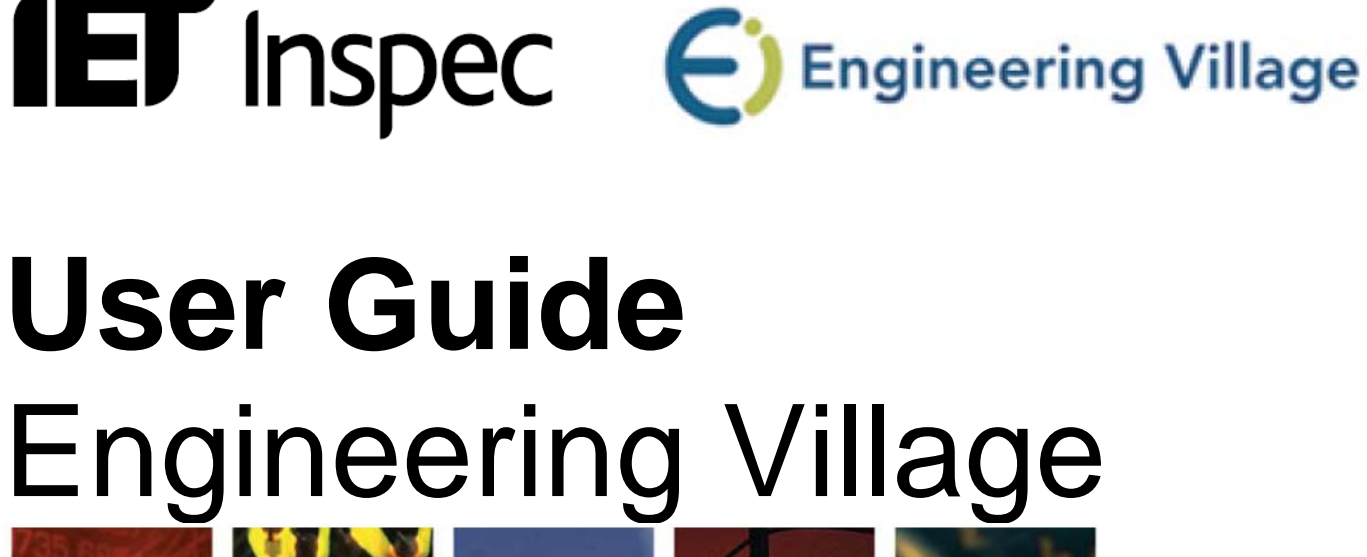

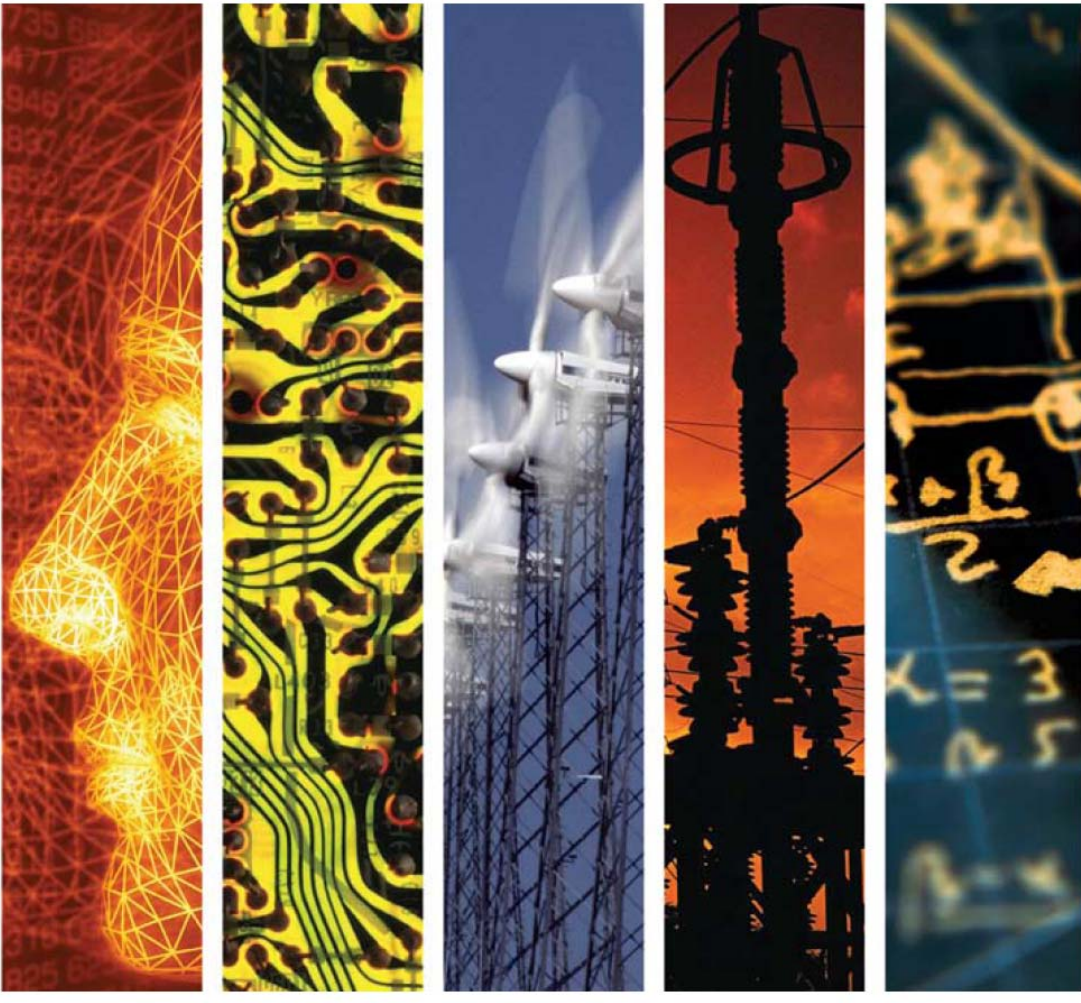

www.theiet.org/inspec

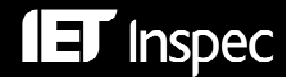

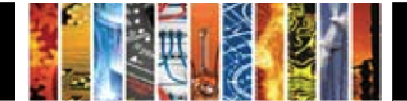

# *Inspec on Engineering Village™ — User Notes*

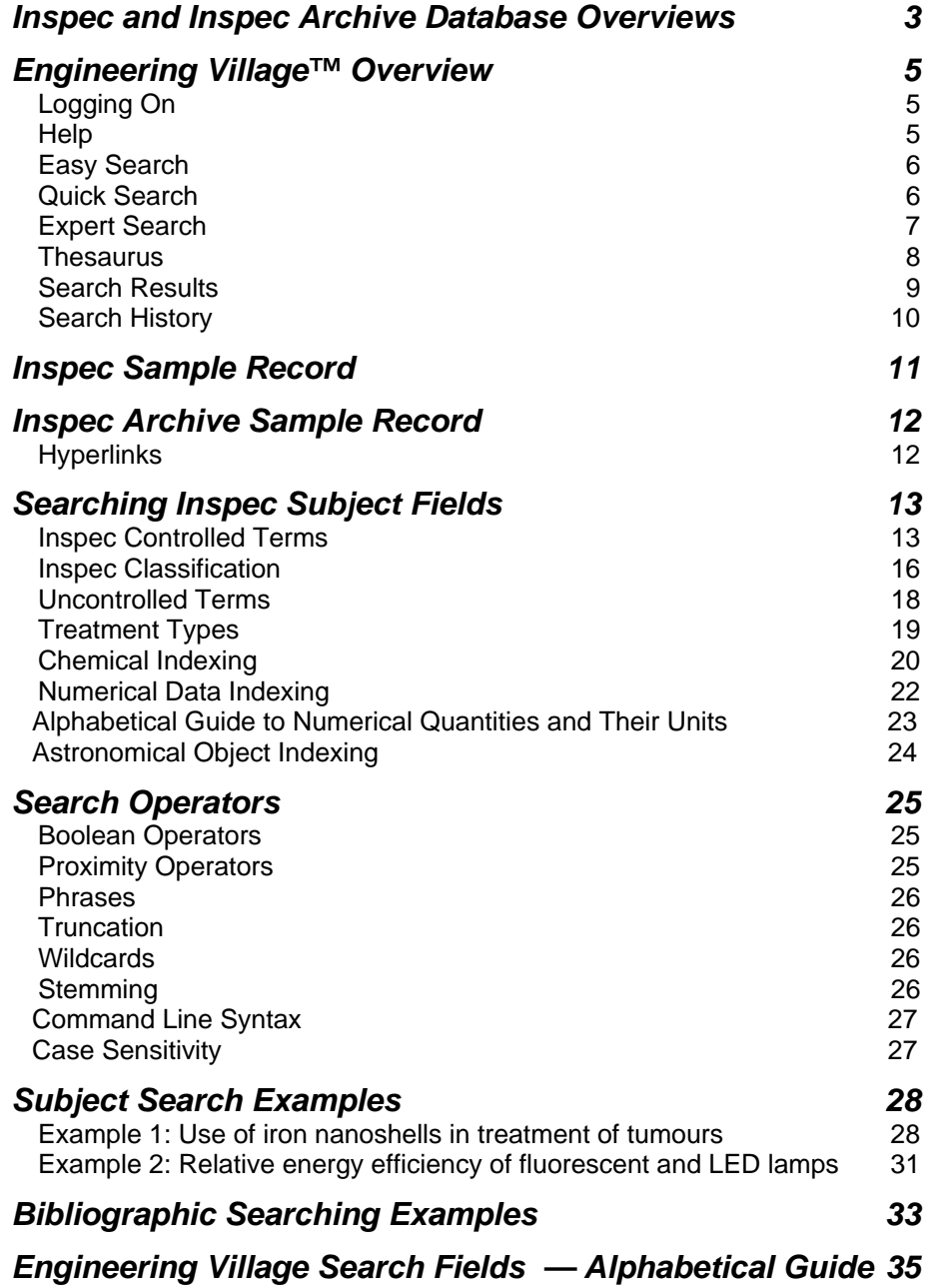

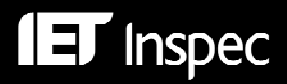

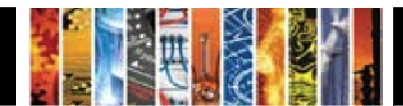

## *Inspec and Inspec Archive Database Overviews*

## *Inspec*

Inspec is the world's leading English-language information service providing access to the world's scientific and technical papers in *physics, electrical engineering, electronics, communications, control engineering, computing, information technology,* and *manufacturing and production engineering*. It is a continuation of *Science Abstracts* first published by the Institution of Electrical Engineers in 1898. In addition to providing a comprehensive index to the literature from these disciplines, Inspec also has significant coverage in interdisciplinary areas such as *materials science, oceanography, nuclear engineering, geophysics, biomedical engineering* and *biophysics*.

The Inspec Database, which lies at the centre of this service, dates back to 1969, with over 5000 scientific and technical journals (online, print and open access) and more than 3000 conference proceedings and other publications scanned each year. The Database contains over 11 million bibliographic records, as of March 2010, and is growing at the rate of approximately 675,000 records each year.

Each record in the Inspec database contains an English-language title and descriptive abstract, together with full bibliographic details which include the journal or other publication title, the author's name and affiliation and the language of the original document. All of these may be searched, as well as Inspec's extensive range of subject classification and indexing systems, which are recognised as the standard of excellence in search aids throughout the industry. These include controlled index terms from the Inspec Thesaurus, numerical data indexing, chemical substance indexing and astronomical object indexing.

Full text linking is possible via Digital Object Identifiers (DOIs), which are present in 80% of current Inspec journal records.

In addition to finding information for research projects, it is possible to use the Inspec Database for:

- Current awareness
- New product information
- Technological forecasting
- Competitive intelligence
- Patent-related searching

The data in the Inspec Database belongs to the Institution of Engineering & Technology, and is protected by international copyright laws.

#### *Inspec Archive*

The Inspec Archive Database contains the historical scientific records produced for the Science Abstracts series of journals during the period 1898 - 1968. The Science Abstracts series of journals were the precursor to the Inspec Database. Initially they were available only in printed format. The entire collection has been digitized and is available on Engineering Village.

Subject coverage for the Inspec Archive Database is:

- All aspects of physics (originally published as Physics Abstracts),
- Electrical and electronic engineering (introduced as a separate journal in 1903, and originally published as Electrical and Electronic Abstracts),
- Computing and control engineering (introduced as a separate journal in 1966, and published initially as Control Abstracts, later renamed to Computer and Control Abstracts).

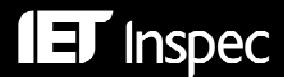

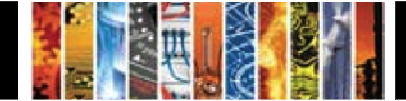

The Inspec Archive contains:

- Over 873,700 records,
- Tables, graphs and figures from the original source document in many cases,
- The original value-added indexing and classifications,
- Enhancements in the form of the nearest equivalent current Inspec Thesaurus Terms and Inspec Classification Codes,
- Conference proceedings, books, journals, reports and dissertations,
- Longer abstracts than today varying in length from half a page to several pages including diagrams and complex mathematical proof because hard copy originals were less accessible.

The fully searchable electronic Inspec Archive Database is far more usable, flexible, durable and more readily available than the 176 volumes (and over 140,000 pages) of the printed Science Abstracts series of journals. It has never been easier to locate references to historic research or engineering breakthroughs from hundreds of scientists and engineers such as Albert Einstein, Guglielmo Marconi, Max Planck, Ernest Rutherford, and Marie Curie. Not only does the Inspec Archive Database give access to the work of famous scientists, it also gives access to the often forgotten works (sometimes known as "Sleeping Beauties") that may be of use in assessing the validity of current patents. An idea suggested decades ago that did not develop then, may be of relevance today.

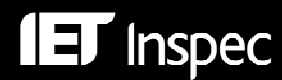

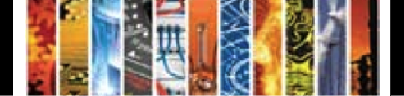

## *Engineering Village™ Overview*

Engineering Village™, an Elsevier Engineering Information product, provides access to multiple sources of important engineering content through one single interface, via combined database searching of all databases including de-duplication.

The Engineering Village Search interface has a number of search options. These are accessed via Tabs across the top of the screen. Using these it is possible to choose between "Easy Search", "Quick Search", "Expert Search" and "Thesaurus" options. Other tabs allow you to conduct a search for tagged records (via "Tags + Groups"), "Ask an Expert" and access a comprehensive help file.

All search options lead to a Search Results form with intuitive refinement options and the ability to link to full text, save the search and/or results, view, e-mail, print or download records (with a choice of formats) and set up alerts. Please note that you need to set up a free personal account in order to save searches, save records and create e-mail alerts.

### *Logging On*

The Engineering Village™ login page may be found at http://www.engineeringvillage2.org

#### *Help*

An online help file is available. Click the "Help" tab on the top right hand side of the search screen for a comprehensive list of help topics, with a choice of output formats:

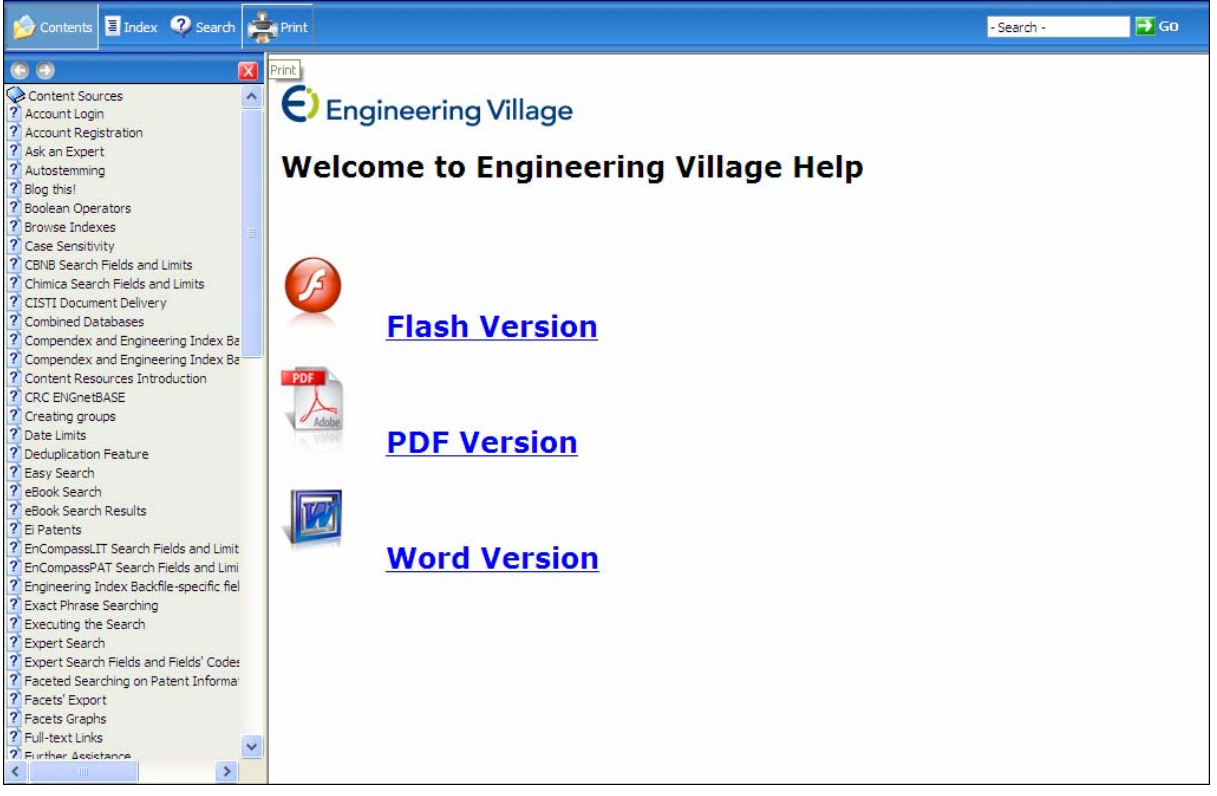

**Fig1. Engineering Village - Help Screen** 

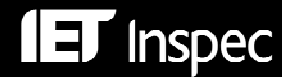

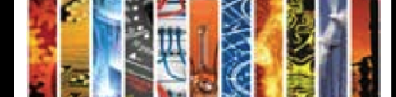

#### *Easy Search*

"Easy Search" is designed with new searchers in mind, or for those who want to carry out a simple search. There is a single dialogue box into which search terms are entered. Controlled terms, free text terms, author names etc. can all be searched. Boolean logic, wild cards and proximity operators can be used if desired. These are explained on p.23-24. By default, all fields are searched in all the databases for which a subscription is held.

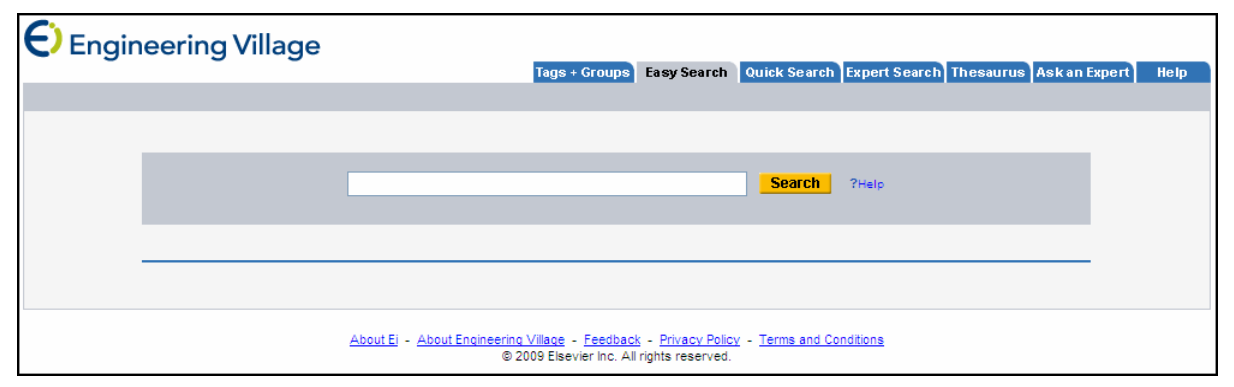

**Fig2. Engineering Village - Easy Search Screen** 

### *Quick Search*

"Quick Search" allows greater flexibility in searching than "Easy Search". It is possible to specify the fields to be searched via drop-down menus and to restrict the answer set using criteria such as time range, language of original document, etc. The "Browse Indexes" feature (for Author, Author Affiliation, Controlled Term, Source Title and Publisher) is available to assist in constructing a search. An example of its use to find Controlled Terms may be found on p.11. It is also possible to specify which database to search, if a subscription is held for more than one, via tick-boxes. Handy on-screen search tips may be found below the main search area. Contextual help is also available via the'**?**' to the right of Search, Limit By and Sort By features.

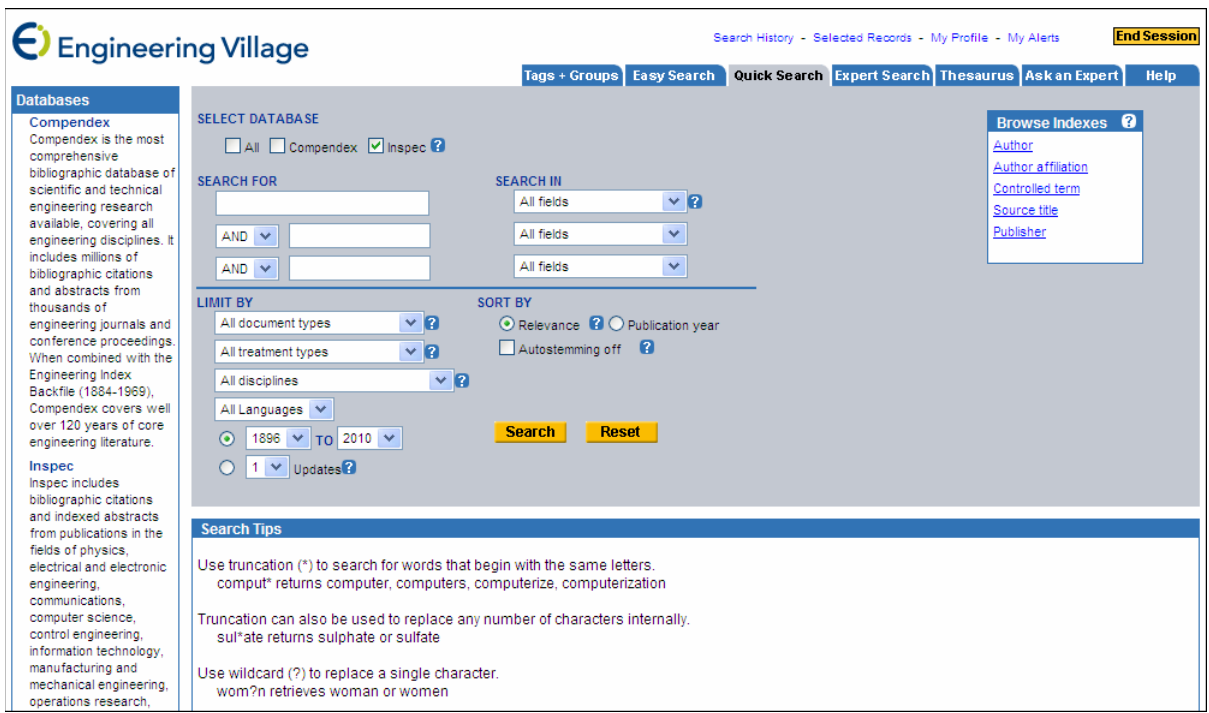

**Fig3. Engineering Village - Quick Search Screen** 

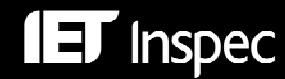

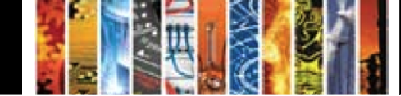

#### *Expert Search*

"Expert Search" is the most powerful and flexible search option. It incorporates advanced Boolean logic and more search options than "Quick Search". Queries are constructed in the single dialog box using the Engineering Village command language. Searches can be easily restricted to particular time ranges or updates using pull down menus. As in "Quick Search" it is possible to specify which database to search, if a subscription is held for more than one. The "Browse Indexes" feature includes more options than in "Quick Search".

As in "Quick Search", on-screen search tips may be found below the main search area.

The Engineering Village command language is described on p.25.

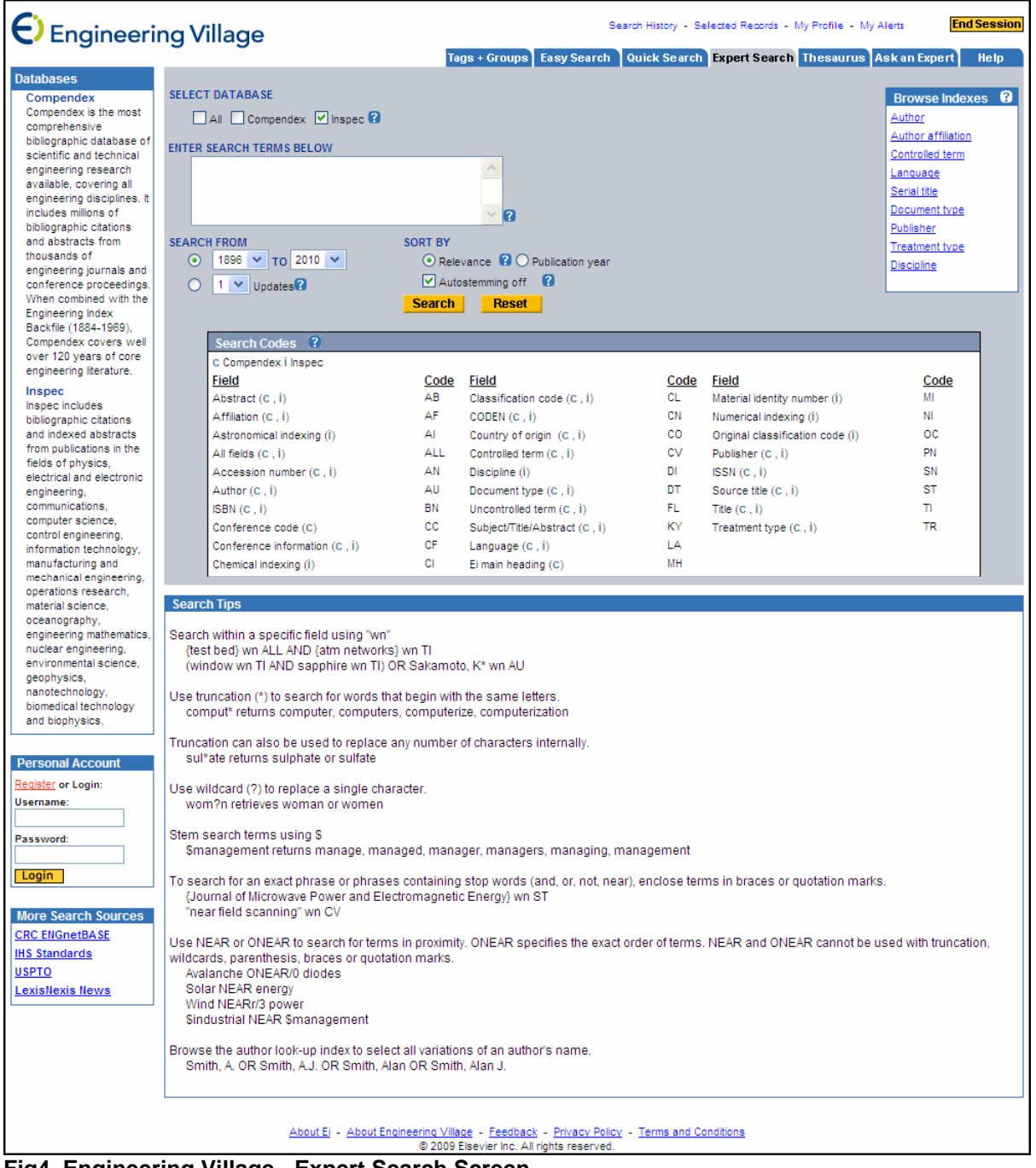

**Fig4. Engineering Village - Expert Search Screen**

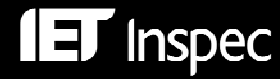

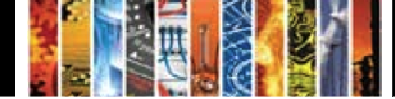

#### *Thesaurus*

"Thesaurus" is a powerful search aid. From this page it is possible to browse and/or search for controlled terms.

| <b>C</b> Engineering Village                                                                                                    | <b>End Session</b><br>Search History - Selected Records - My Profile - My Alerts<br>Quick Search Expert Search Thesaurus Ask an Expert<br>Tags + Groups   Easy Search  <br>Help                                                                                                    |  |  |  |  |
|----------------------------------------------------------------------------------------------------|----------------------------------------------------------------------------------------------------|--|--|--|--|
| <b>Thesaurus</b><br>The thesaurus function<br>allows you to identify<br>controlled vocabulary<br>terms, find synonyms and<br>related terms and improve<br>your search strategy with | <b>SELECT DATABASE</b><br><b>ENTER TERM</b><br>$\odot$ Inspec $\odot$<br>O Compendex<br><b>Submit</b><br>⊙ Search ○ Exact Term ○ Browse ?                                                                                                    |  |  |  |  |
| suggested and narrower<br>terms.                                                                                                    | <b>Search Tips</b>                                                                                                    |  |  |  |  |
| Controlled vocabulary<br>terms are used to index<br>articles. Since the thesauri<br>have evolved over time.                                                                         | Use "Search" to display controlled vocabulary terms that contain the term that you are searching for as well as broader, narrower and related terms. For<br>example, searching for light rail will retrieve Light rail transit, monorails, railroads, rapid transit, subways, trackless trolleys, trolley cars and urban<br>planning.                                  |  |  |  |  |
| this function can be used<br>to trace the usage of<br>controlled terms.                                                                                                    | Use "Exact Term" if you know a controlled vocabulary term and want go directly to its thesaurus entry which contains broader, narrower and related terms<br>as well as scope notes, prior terms and lead-in terms.                                                                                                    |  |  |  |  |
| <b>More</b>                                                                                                    | Use "Browse" to scan the thesaurus alphabetically.                                                                                                    |  |  |  |  |
| <b>Personal Account</b><br>Register or Login:                                                                                                    | All terms have hyperlinks that point to the thesaurus entry.                                                                                                    |  |  |  |  |
| Username:<br>Password:                                                                                                    | Clicking a select box will move a term to the Search Box where it can be used to perform a database search using the Boolean operators AND or OR<br>along with Engineering Village Quick Search limits. All controlled terms present in the database have a Select box. Lead-in terms that have never been<br>used as controlled vocabulary terms can not be selected. |  |  |  |  |
| Login                                                                                                    |                                                                                                    |  |  |  |  |

**Fig5. Engineering Village – Initial Thesaurus Screen** 

Enter a search term in the box, select the Inspec Database so that the controlled terms are sourced from there, then select whether to:

**Browse** the thesaurus and produce a list of terms which contains both the search term and other controlled terms arranged alphabetically around it

Search the thesaurus to produce a list of terms which contains both the search term and any controlled terms that describe similar technology or

**Exact term:** search the thesaurus when you know a controlled term to produce a list containing the exact search term and any narrower terms, broader terms, related terms, scope notes, prior terms and lead-in terms (ie. non-preferred terms) that are associated with it

These options are illustrated on p.12-13. Within any of the thesaurus options, desired terms may be selected by checking the corresponding boxes. These terms are automatically input into a search box in the lower section of the screen, and can be combined using 'AND' or 'OR' Boolean logic. Various Limits can be imposed and Sort options for results are available:

| <b>LIMIT BY</b><br>$\vee$ $\Omega$<br>All document types<br>All treatment types $\vee$ 2<br>$~\vee$ 2<br>All disciplines | <b>SEARCH BOX</b><br>biometrics access control<br>face recognition<br>fingerprint identification | <b>COMBINE SEARCH WITH</b><br>$OAND$ $OOR$<br><b>SORT BY</b><br>$\odot$ Relevance $\odot$ D Publication year |  |  |  |
|----------------------------------------------------------------------------------------------------|--------------------------------------------------------------------------------------------------|----------------------------------------------------------------------------------------------------|--|--|--|
| All languages v<br>1896 V TO 2010 V<br>$\odot$<br>$1 \vee$ Updates <b>2</b>                                              |                                                                                                  | <b>Reset</b><br>Search<br><b>Remove</b>                                                                      |  |  |  |

**Fig6. Engineering Village - Thesaurus Search Box for Selected Controlled Terms**

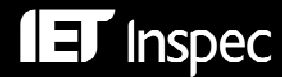

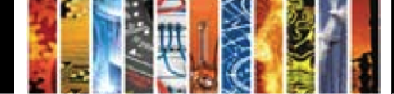

#### *Search Results*

All search options lead to a Search Results form with a number of refinement options, which vary according to the type of search. Each refinement category can be displayed as a chart by clicking the "Bar Graph" icon next to its title. Fig7. illustrates the Search Results screen from an Easy Search.

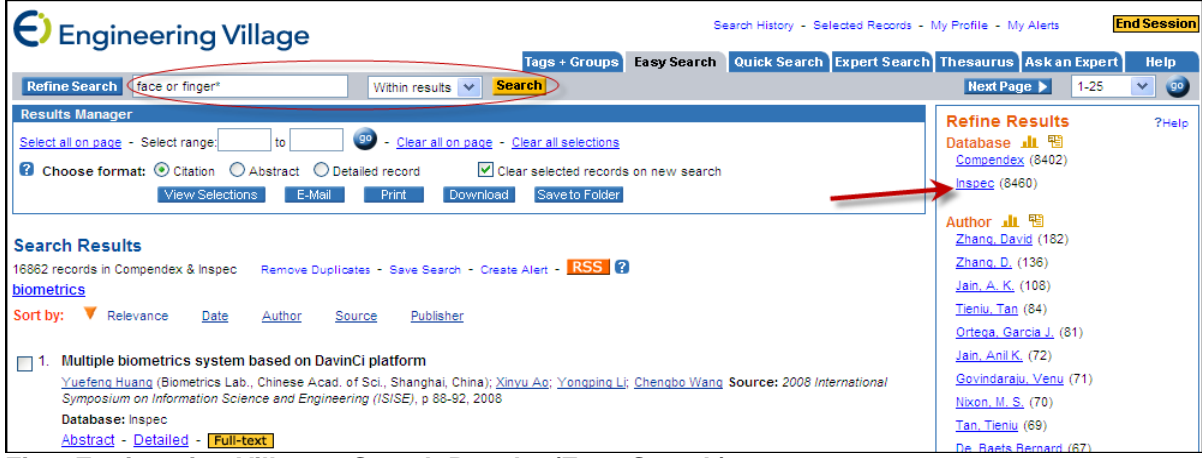

**Fig7. Engineering Village – Search Results (Easy Search)**

Refinement is straightforward. Simply click a box of particular interest (e.g. database = Inspec) to restrict to that choice. The screen automatically refreshes to offer further refinement options.

It is possible to restrict hits to those including a desired subject term (or Boolean expression), by entering it in the search box in the top-left of the screen and clicking Search button. The "Refine Search" button enables direct editing of the entire search expression used to produce the answer set.

"Quick Search", "Expert Search" and "Thesaurus" searches also offer the choice of **excluding** a search term or refinement set, by means of Include and Exclude buttons:

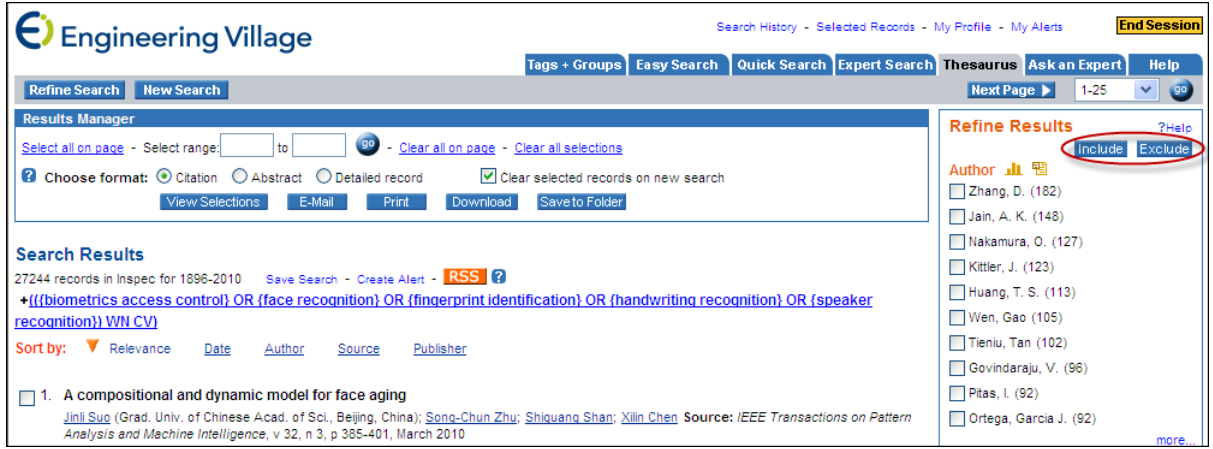

#### **Fig8. Engineering Village – Search Results (Thesaurus Search)**

For these search tabs, the option to refine by subject term may be found at the bottom-right of the screen, again with the choice of Include and Exclude:

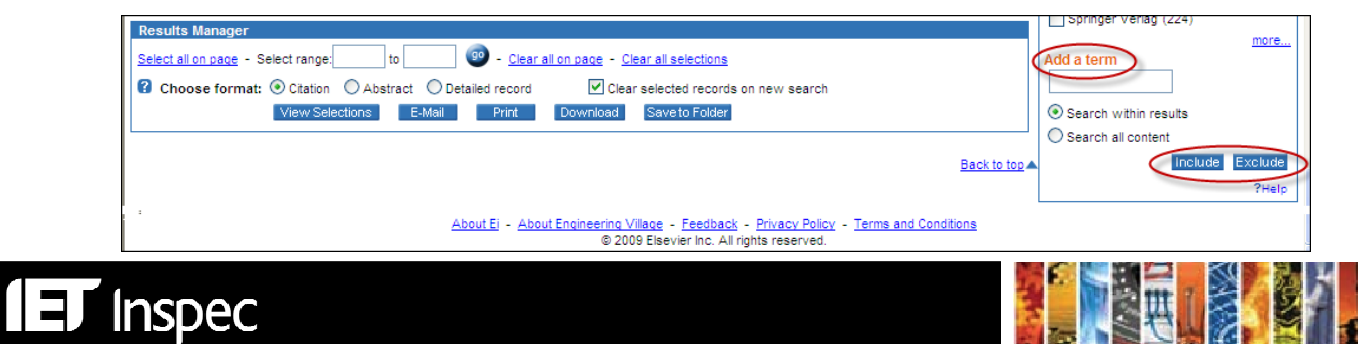

## *Search History*

Search History is an important search and navigation tool. It allows you to review your current search strategy and to gradually build complex searches.

The Search History link may be found at the top of each Search Results screen:

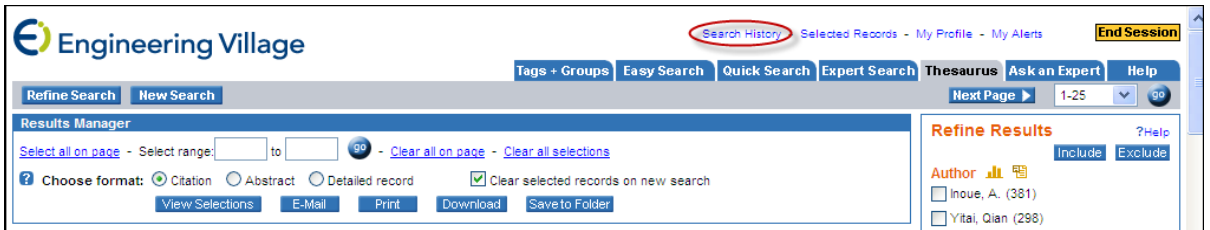

The Search History form lists complete details of all search sets in your current session:

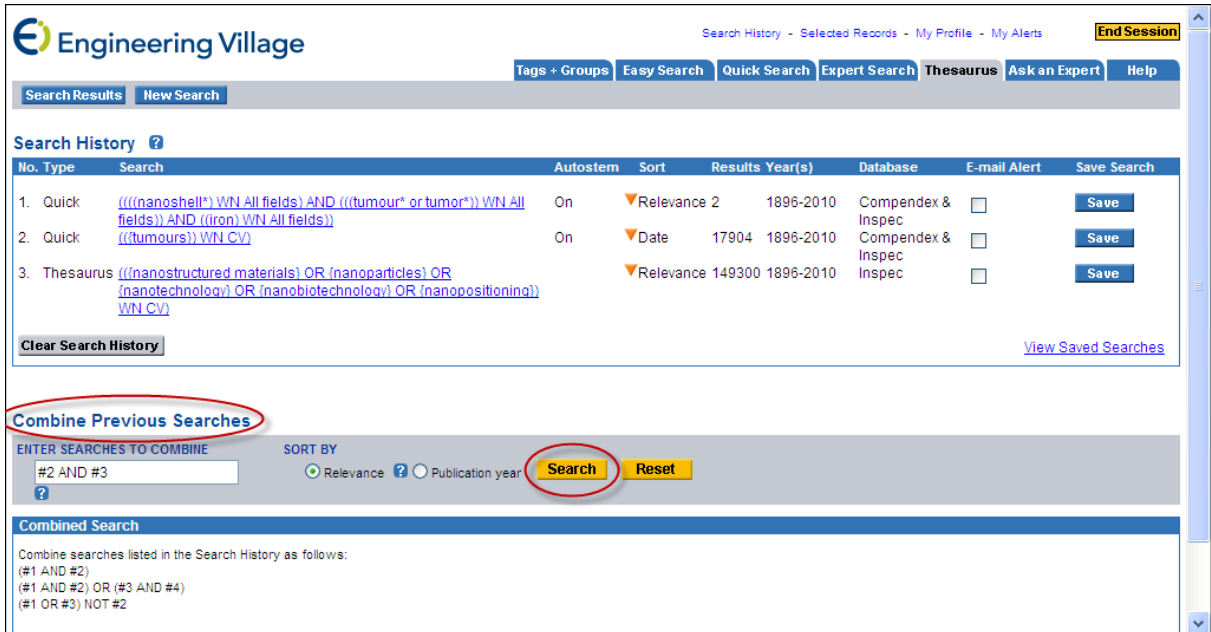

**Fig9. Engineering Village – Search History**

Clear on-screen instructions are provided for combining previous search sets by Boolean logic (AND, OR, NOT).

Each search is hyperlinked, making it easy to go back to the results of an earlier answer set.

Alerts can be created and recalled from within this screen. Please note that you need to set up a free personal account in order to save searches, save records and create e-mail alerts.

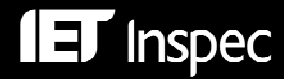

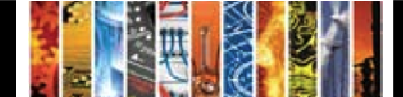

# *Inspec Sample Record*

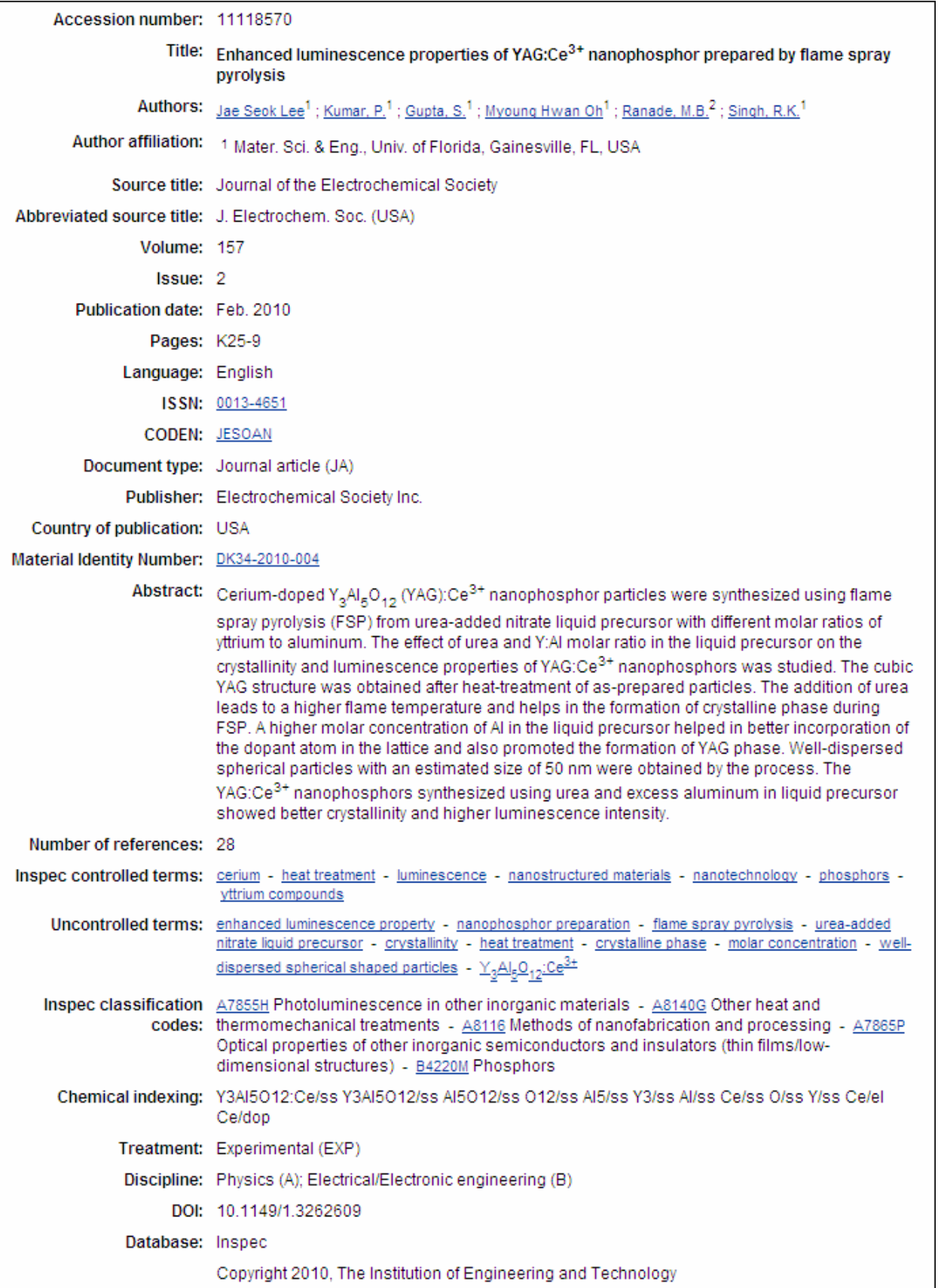

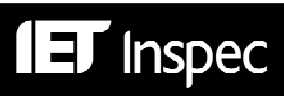

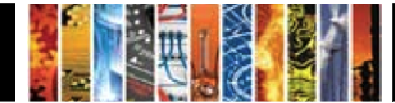

## *Inspec Archive Sample Record*

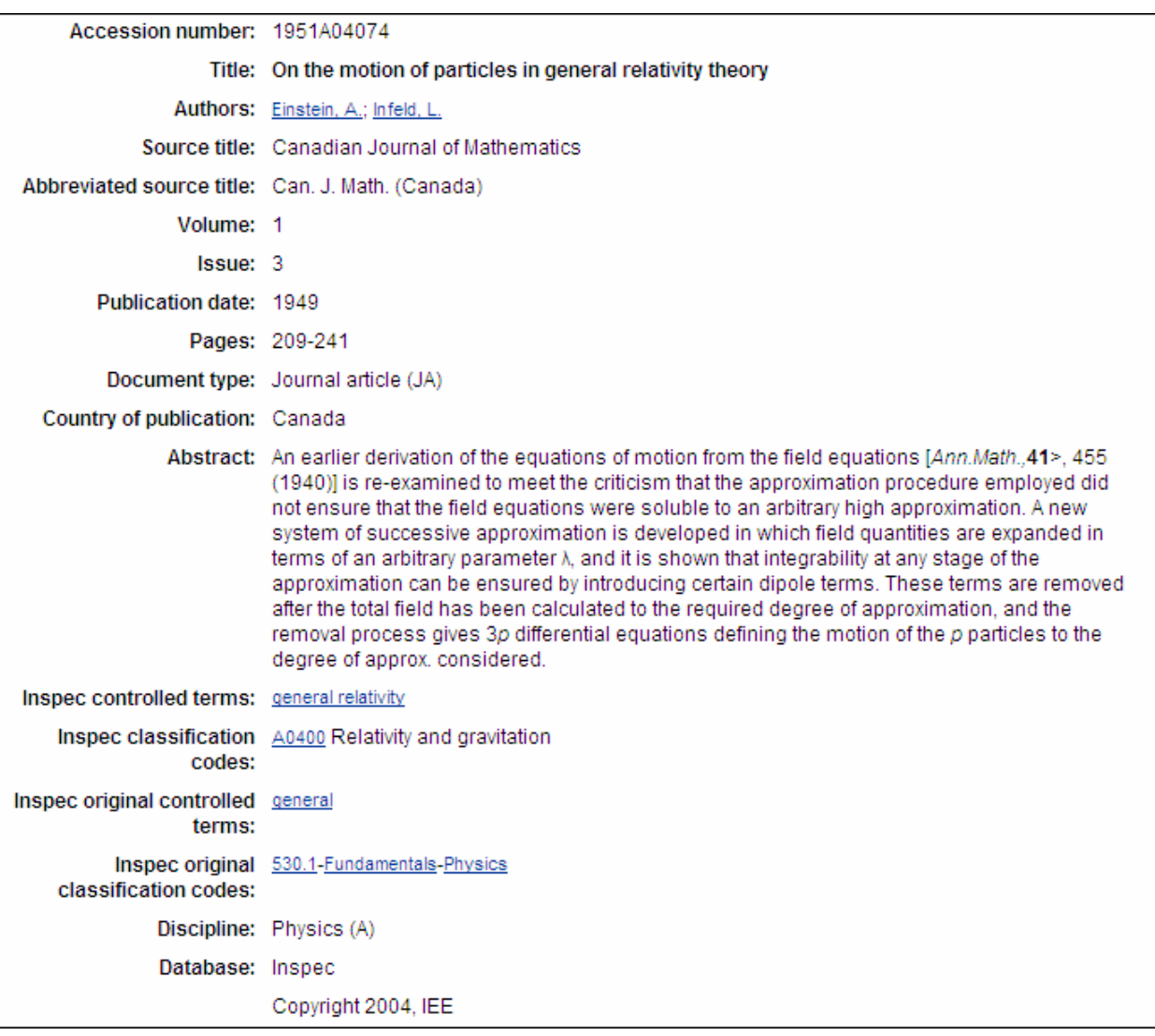

Both the Inspec and Inspec Archive records are shown using the Detailed Record display. They can also be displayed in the shorter Abstract format which includes fewer indexing fields.

## *Hyperlinks*

Each record in the detailed format offers you a number of hyperlinks that enable you to explore various fields within your search. These include links from **Author(s)**, **ISSN, CODEN, Material Identity Number, Inspec Controlled Terms, Uncontrolled Terms,** and **Classification Codes.** Clicking on a link, for example, an author, selects all records by this author available on the database.

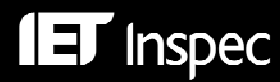

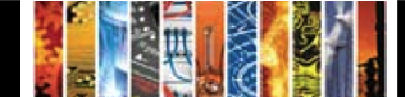

## *Searching Inspec Subject Fields*

## *Inspec Controlled Terms*

The Inspec Thesaurus is a subject key to the Inspec database which serves as a powerful search aid. The 2010 edition contains 18,400 terms of which some 9,600 terms are preferred indexing terms *(*ie. controlled terms*)*. Each Inspec record is typically assigned several Thesaurus terms. These are searchable in the Controlled Terms field.

A typical entry for a Thesaurus term and its associated terms is shown below:

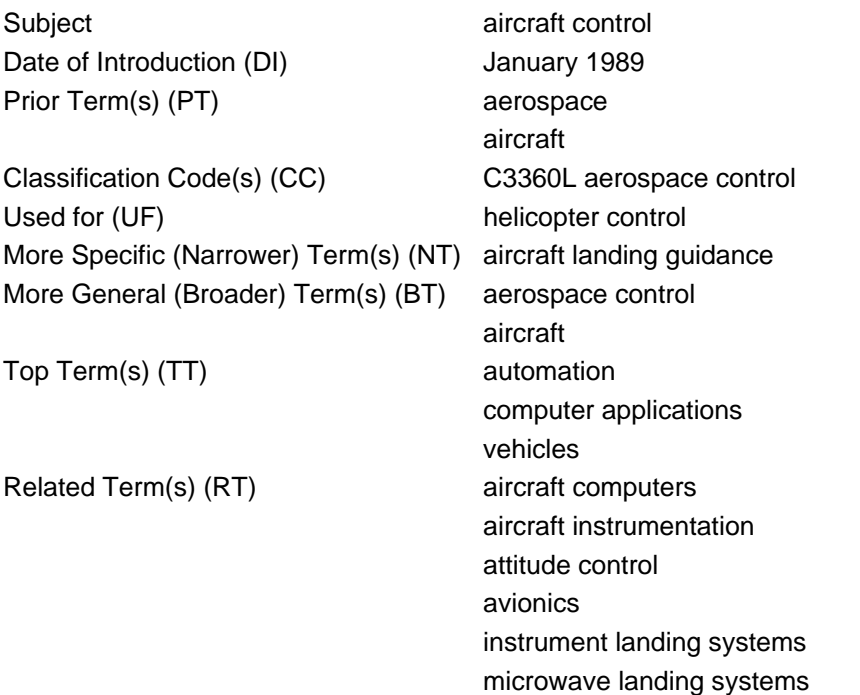

Scope Notes, History and Date of Deletion may also be present in the hierarchy.

To find suitable controlled terms, use the Thesaurus tab (recommended) or, alternatively, click on the Controlled Term link in the "Browse Indexes" box in the "Quick Search" and "Expert Search" options.

Within **"Browse Indexes"**, enter a term in the search box and click "Find" to produce an alphabetical list of terms which *start with* the search string entered (aircraft, in the example below). Click one or more tick-boxes to add terms to the relevant search screen. NB Tick-boxes are not given for non-preferred terms.

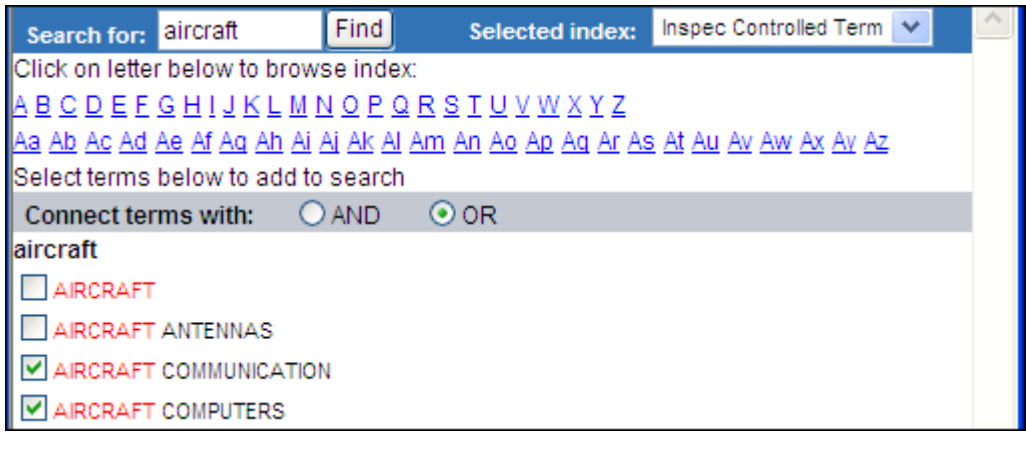

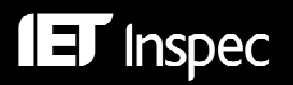

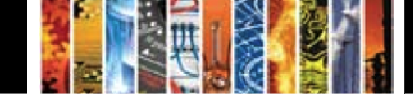

Within the "**Thesaurus"** tab (Fig.5), there are 3 options for exploring a subject of interest.

**Browse** will produce a list of terms which contains both the search term and other controlled terms arranged alphabetically around it, e,g.

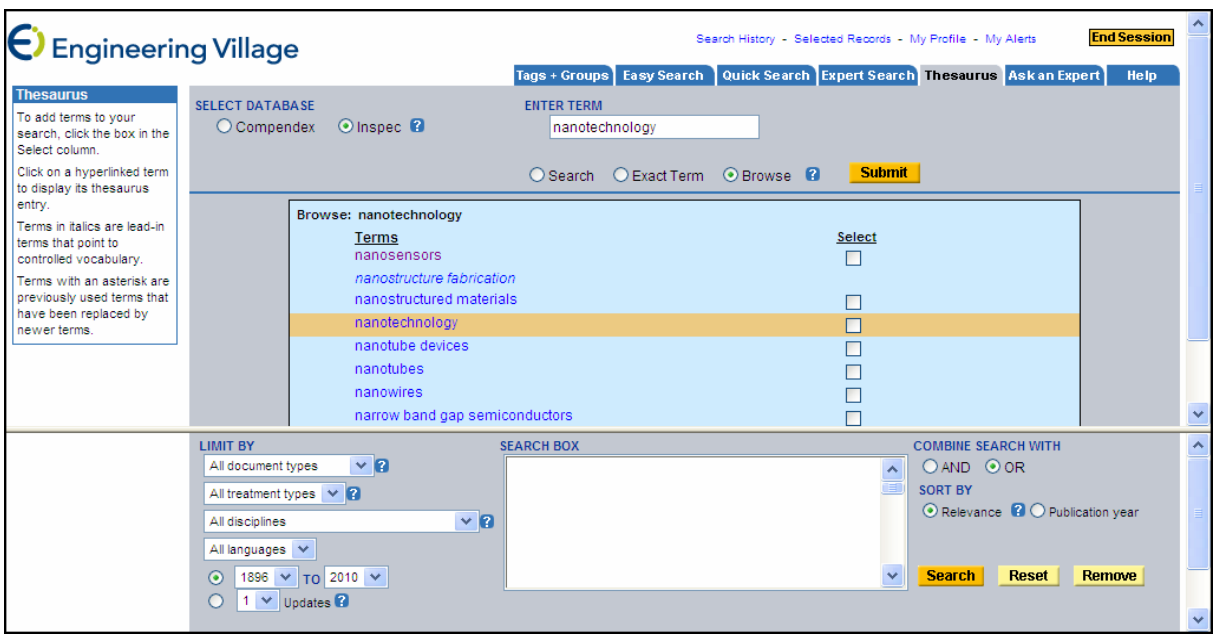

**Search** will produce a list of terms which contains both the search term and any controlled terms that describe similar technology, e.g.

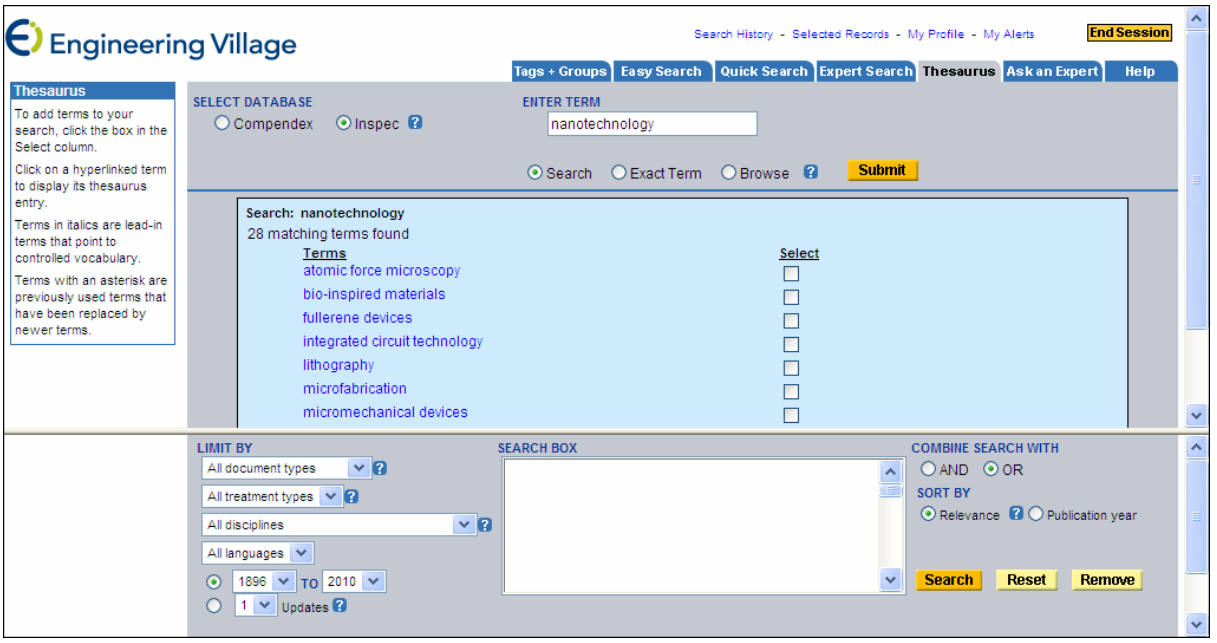

**Exact term** will search the thesaurus when you know a controlled term to produce a list containing the exact search term and any narrower terms, broader terms, related terms, scope notes, prior terms and lead-in terms (ie. non-preferred terms) that are associated with it, e.g. (next page)

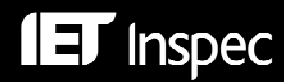

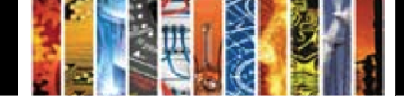

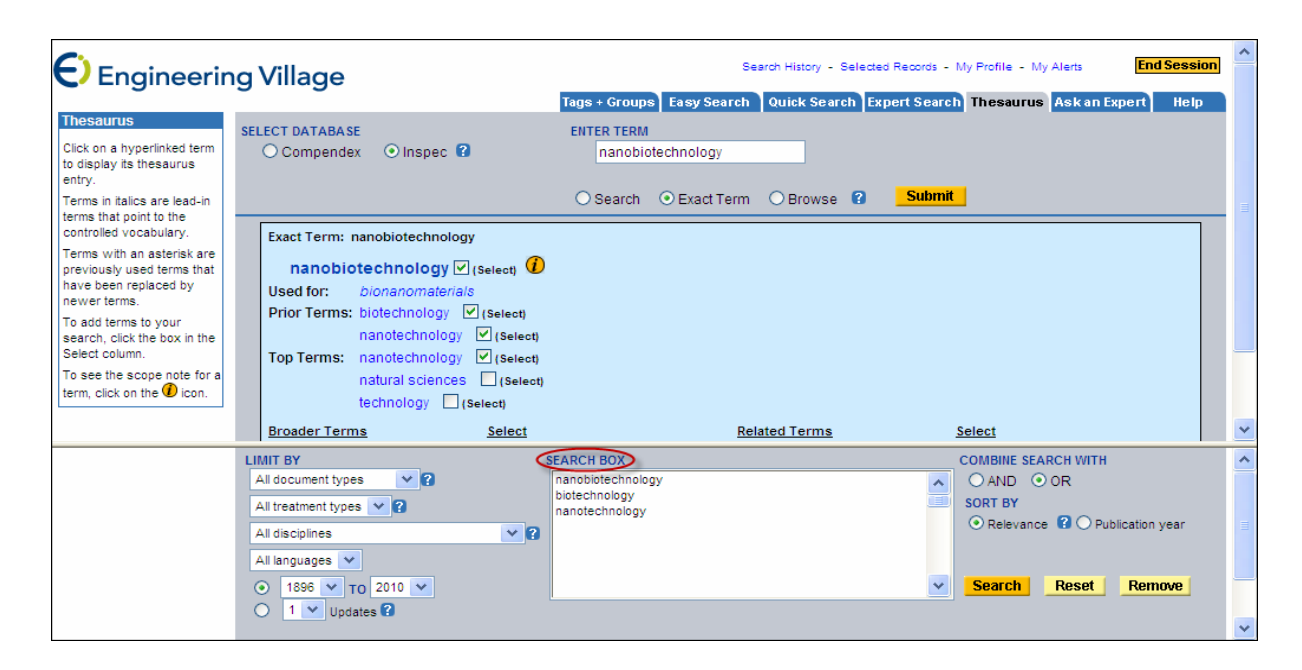

Within any of these options, the terms themselves are hyperlinked; click on them directly for any broader terms, narrower terms, related terms, prior terms and scope notes.

Within any of the three thesaurus options, select the terms to be searched by checking the corresponding boxes. These terms are automatically input into a search box in the lower section of the screen and can be combined using 'AND' or 'OR' Boolean logic. Various Limits can be imposed and Sort options for results are available. Non-preferred terms have no tick-box and therefore cannot be searched as controlled terms. However, they are hyperlinked and may be clicked to reveal the preferred term.

As an additional approach to using the "Thesaurus" tab, start with a **trial search** using the most relevant keyword for your topic (e.g. asynchronous motors); order the resulting records by relevance; examine controlled terms displayed in the abstract format or detailed format for the most relevant records. An example of the Controlled Terms display in a typical record is shown below:

```
Inspec controlled terms: capacitor motors - frequency control - induction motors - machine control - machine windings - power
factor
```
NB If a recently introduced term is used, search results will be automatically limited to records indexed from the date of introduction of that term onwards. Click on the yellow "*i*" symbol for date of introduction, scope notes and suggested classification codes for expanding search.

Within **Inspec Archive**, both the Controlled Terms originally applied to the records and the nearest equivalent modern Inspec Controlled Terms, which have been retrospectively applied, are available for searching.

Within an Inspec record on Engineering Village the controlled terms are hyperlinked.

Controlled Terms may be searched directly in the Controlled Term drop-down in "Quick Search" and by command language in Quick Search" or "Easy Search". Please see p.25 for further details.

The Inspec Thesaurus is also available as an XML file for loading in-house. Please see:

http://www.theiet.org/publishing/inspec/products/range/aids.cfm

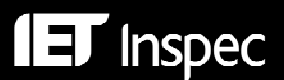

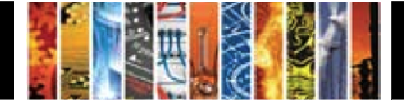

### *Inspec Classification*

The Inspec Classification is a powerful search tool that enables you to limit your search to predetermined sections of the Inspec database.

The Inspec Classification is divided into five sections, outlined in Table 1.

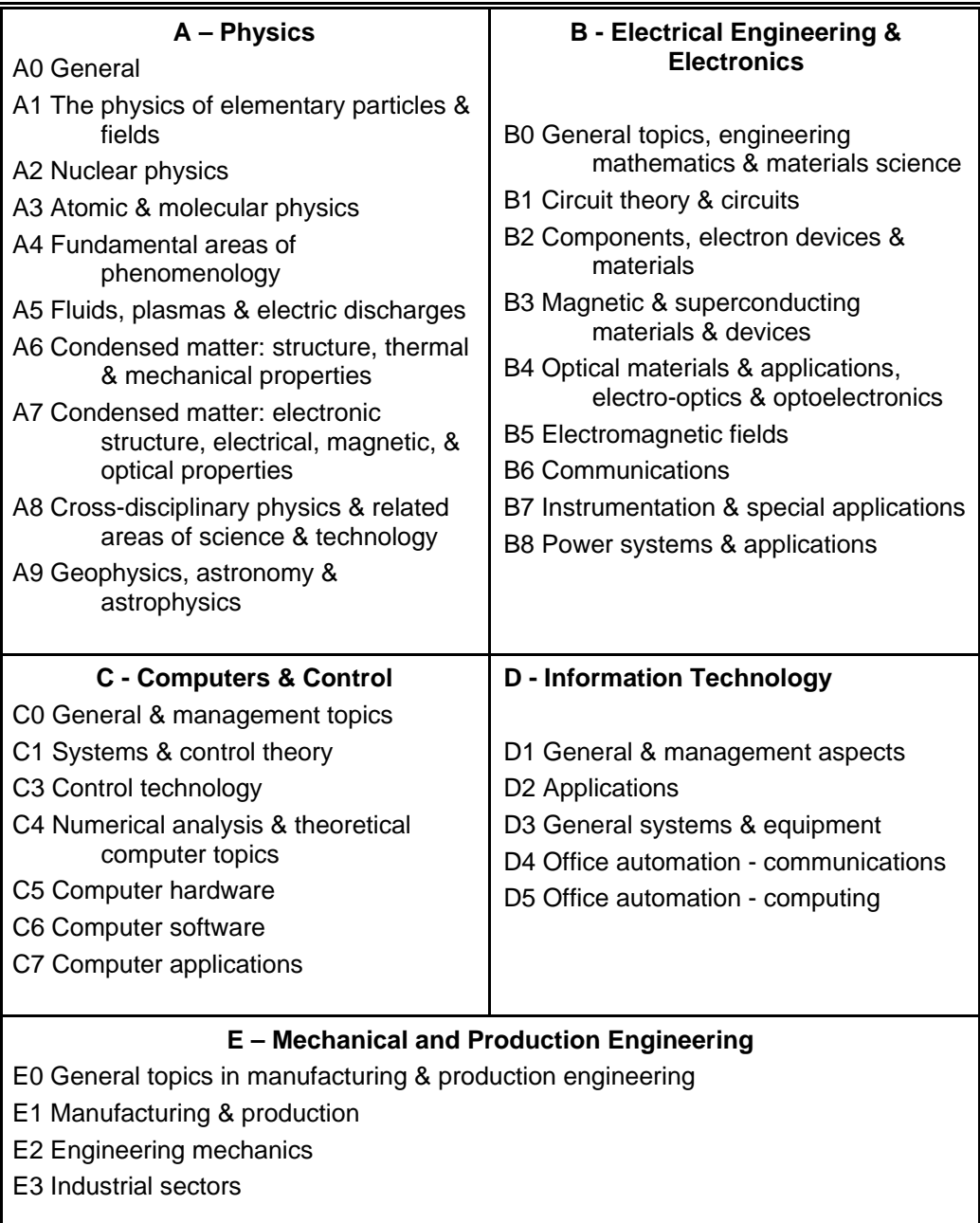

## **Table1. Outline of the Inspec Classification**

#### Codes begin with

- A Physics<br>B Electrica
- B Electrical & Electronic Engineering<br>C Computing and Control
- Computing and Control
- D Information Technology for Business<br>E Manufacturing and Production Engine
- Manufacturing and Production Engineering

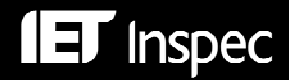

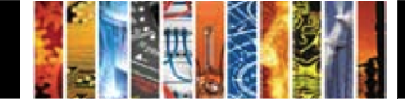

In "Quick Search" it is possible to limit the search results to a classification section, such as A – Physics, using the All Disciplines drop-down in the Limit By section:

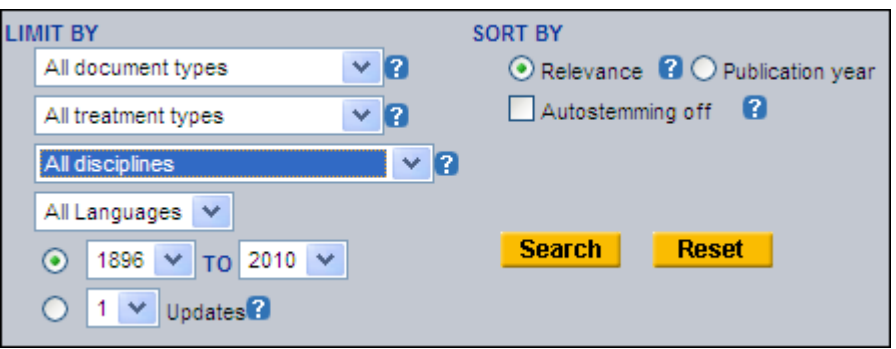

In "Expert Search", use the Discipline link from the Browse Indexes box and tick the desired section(s):

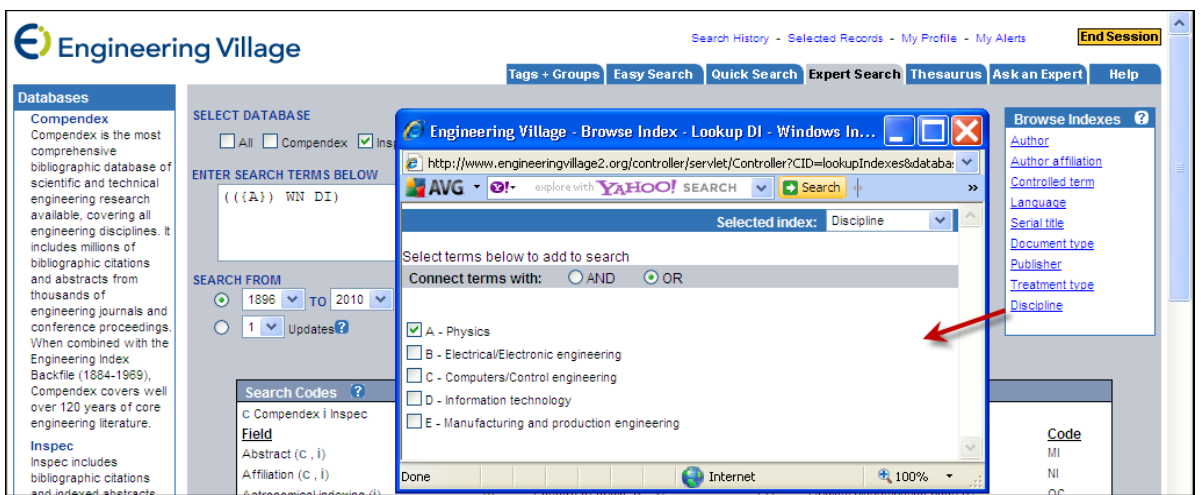

More specific classifications can be searched in the "Expert Search" option using command language. A typical portion from the Inspec Classification follows:

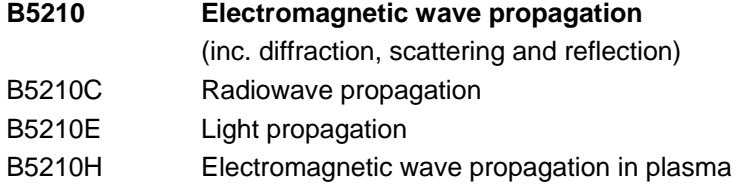

Use truncation with command language to retrieve more specific Classification Codes. For example, B5210 WN CL will retrieve only records that deal with electromagnetic wave propagation in general, whereas B5210<sup>\*</sup> WN CL will also retrieve all records that deal with radiowave propagation, plus light propagation and electromagnetic wave propagation in plasma.

At least one Classification Code is assigned to the main subject matter of each record, and additional codes may be assigned for subsidiary subjects. Codes are always assigned to the most specific level possible and can be assigned from one or more of the five sections of the Database depending upon the subject matter of the original document. Cross-classification is common between sections of the database.

Use search results from a **trial search** and view the Classification Codes in the retrieved records for relevant Classification Codes to refine your search.

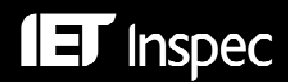

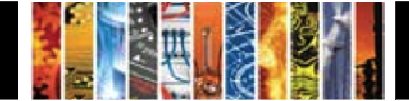

An example of the Classification Codes display in a typical record is shown below:

Classification Code: C3360L Aerospace control - C1120 Mathematical analysis - C1320 Stability in control theory - C1340G Time-varying control systems - C3120C Spatial variables control

NB If a recently introduced Classification Code is used, search results will be automatically limited to records classified from that date onwards.

Within **Inspec Archive**, the Original Classifications and the nearest equivalent modern Inspec Classifications, which have been retrospectively applied to the records, are available for searching.

Within an Inspec record on Engineering Village, Classification Codes are hyperlinked.

The Inspec Classification is also available as an XML file for loading in-house. Please see:

http://www.theiet.org/publishing/inspec/products/range/aids.cfm

Alternatively contact your local Inspec Helpdesk for details.

### *Uncontrolled Terms*

Inspec Uncontrolled Terms are words or phrases expressing significant concepts, both explicit and implicit, in the original document. The terms used are not selected from an authority list or Thesaurus, but are freely chosen by Inspec's subject specialists from the title, abstract and other text of the document. The terms are **not** standardised, either in spelling or terminology, and there is no restriction on the number of words in a term. The benefit of Inspec Uncontrolled Terms is that they cover new technologies that do not yet have a Thesaurus Term or they cover concepts outside the normal scope of the Inspec Thesaurus yet which are key to the subject matter of the document.

A typical display of Uncontrolled Terms in an Inspec record is as follows:

Uncontrolled terms: three-phase capacitor motor - three-phase induction motor - frequency control system - performance analysis auxiliary winding - harmonic magnetic motive force - power factor

Inspec Uncontrolled Terms should be searched to obtain records specifically on the topic of interest if a Thesaurus term does not yet exist for your topic. A search of the term in the title and/or abstract fields might otherwise retrieve passing or negative references to the topic.

Take note of the following points in preparing search strategies:

- Chemical formulae, rather than English names, appear in this field for inorganic compounds (for example 'CO' rather than 'carbon monoxide')
- Organic compound names, rather than formulae, are used (as is the case in many of the original documents)
- Acronyms and full names (for example 'CAD' or 'computer-aided design') are both equally likely to appear
- Proprietary names (for example IBM PC/AT) are indexed where an article reviews a product or discusses aspects of its use; however in many scientific experiments, the precise type of instrument used may be of only incidental interest, and in this case the information would not be indexed.

Within an Inspec record on Engineering Village, Uncontrolled Terms are hyperlinked.

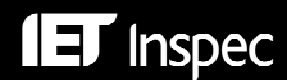

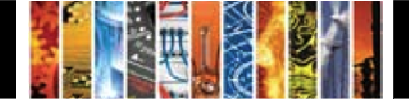

## *Treatment Types*

Treatment Types are assigned by Inspec to indicate the approach taken to a subject by the author of a source document. A record may have more than one Treatment Type assigned to it.

| <b>Treatment Type</b>              | <b>Treatment Code</b> |  |  |
|------------------------------------|-----------------------|--|--|
| Applications                       | APP                   |  |  |
| Bibliography                       | BIB                   |  |  |
| Economic                           | ECO                   |  |  |
| Experimental                       | <b>EXP</b>            |  |  |
| <b>General or Review</b>           | GEN                   |  |  |
| New Development                    | <b>NEW</b>            |  |  |
| Practical                          | <b>PRA</b>            |  |  |
| <b>Product Review</b>              | <b>PRO</b>            |  |  |
| <b>Theoretical or Mathematical</b> | THR                   |  |  |

**Table2. Treatment Types and Codes**

In "Quick Search" it is possible to limit the search results to a Treatment Type, such as New Development, using the Treatment Type drop-down in the Limit By section:

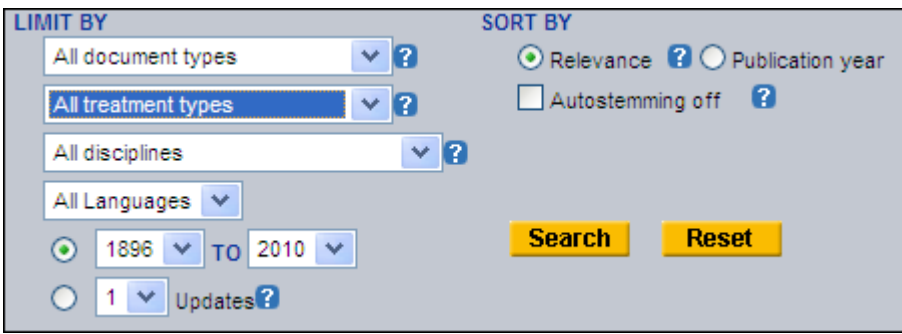

In "Expert Search" use the Treatment Type link from the Browse Indexes box and tick the desired treatment code(s):

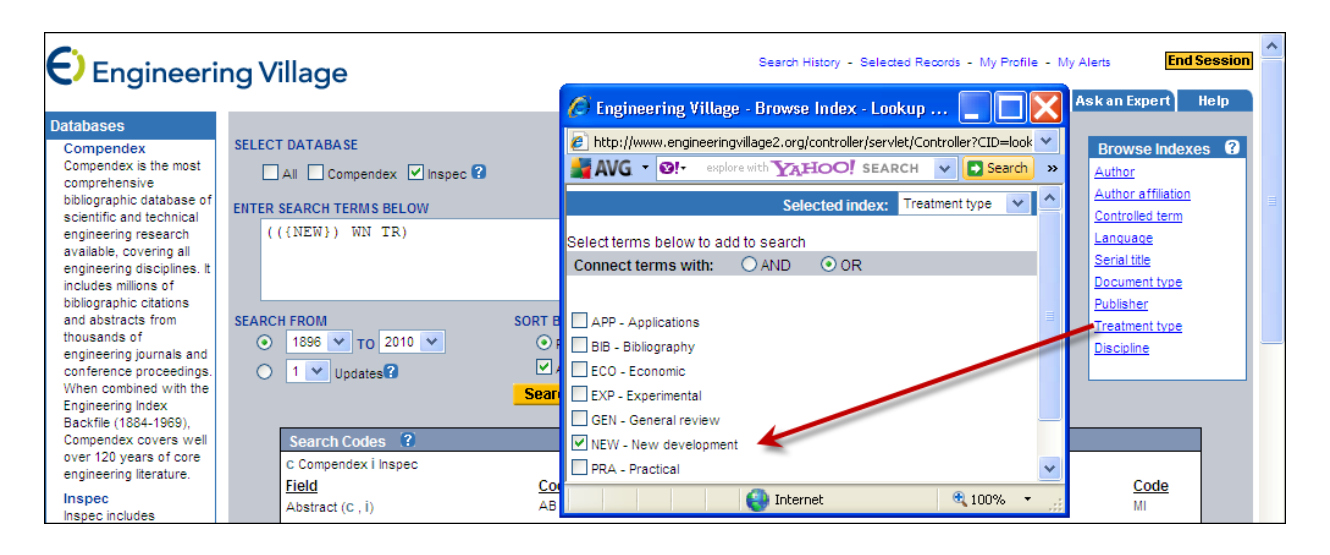

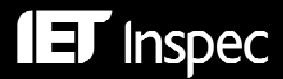

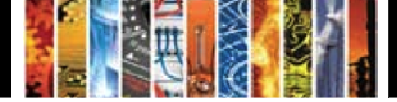

## *Chemical Indexing*

Inspec's Chemical Indexing (CI) is a controlled indexing system that is available only in *"*Expert Search*"*. Introduced in 1987 for inorganic substances and material systems, it is designed to overcome a number of problems that arise in searching for chemical substances in the title, abstract or uncontrolled terms. These include:

- Non-stoichiometric compounds or alloys that may be represented in several ways, e.g. GaAlAs or Ga<sub>x</sub>Al<sub>1-x</sub>As.
- Chemical formulae that have the same spellings as common English words (e.g. GaP (Gallium Phosphide) spells the word gap).
- Chemicals that have the same letters and are differentiated by the use of upper and lower case (e.g. Co (cobalt) or CO (carbon monoxide)).

### **Role indicators**

Each chemical substance which is significant for the record is assigned one of three basic role indicators:

| Role           | <b>Definition</b>                    | <b>Examples</b>                    |
|----------------|--------------------------------------|------------------------------------|
| e <sub>l</sub> | Element                              | Si: He: Fe                         |
| bin            | Binary (two components)              | GaAs; He-Ne laser; FeMn alloy      |
| l ss           | System (three or more<br>components) | $H_2SO_4$ ; He-Ne-Ar laser; GaAlAs |

**Table3. Basic Role Indicators**

Some substances may be assigned additionally one or more special roles which are of significance to solid-state physics. These are:

|     | Interface system     |
|-----|----------------------|
| sur | Surface or substrate |
| ads | Adsorbate            |
|     | Dopant               |

**Table4. Special Roles**

The system automatically assigns the appropriate basic role and breaks the substances into their components.

## **Examples of Chemical Substance Indexing:**

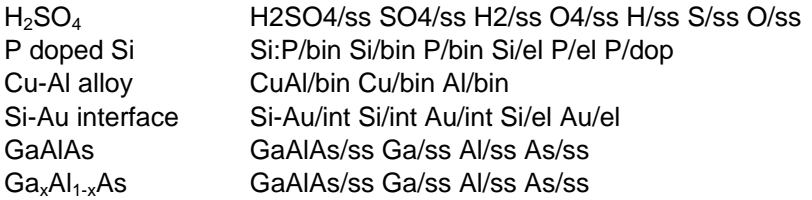

## **Search Tips:**

When searching for a substance with a precise formula (e.g.  $H_2SO_4$ ), it is best to search directly for the substance using the appropriate role, in this case '*ss'*. See Table5 for a list of such substances.

However, when searching for substances in which the order of elements is variable or not precisely known (as in the case of semiconductors, alloys or mixtures), it is necessary to consider all possible variations of the formulas searched and it is therefore better to search for the individual components of the substance, and to combine them with the **NEAR operator** (see p.23 for explanation of operators).

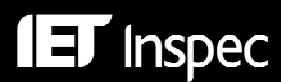

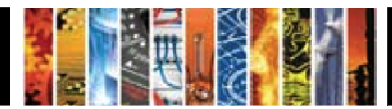

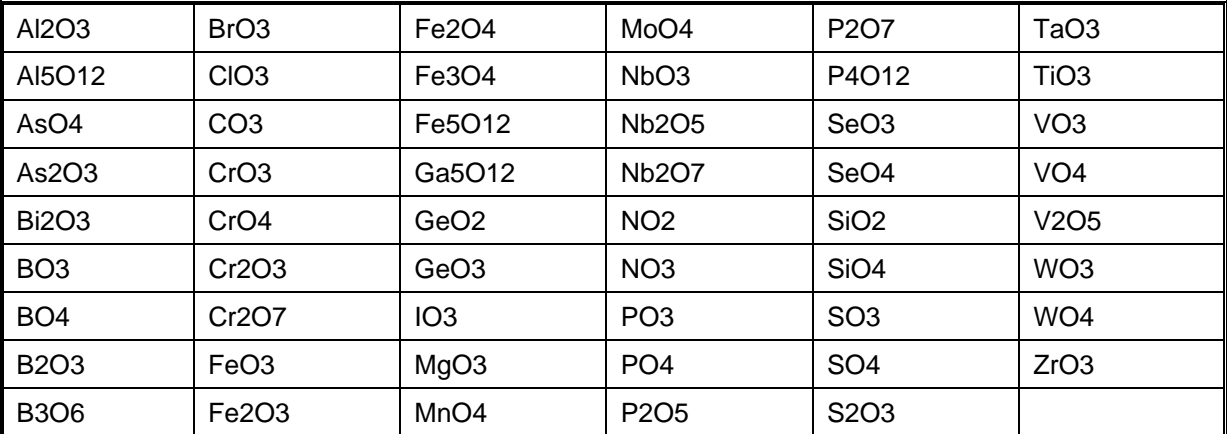

**Table5. Chemical substances which can be searched directly** 

## *Chemical Search Examples*

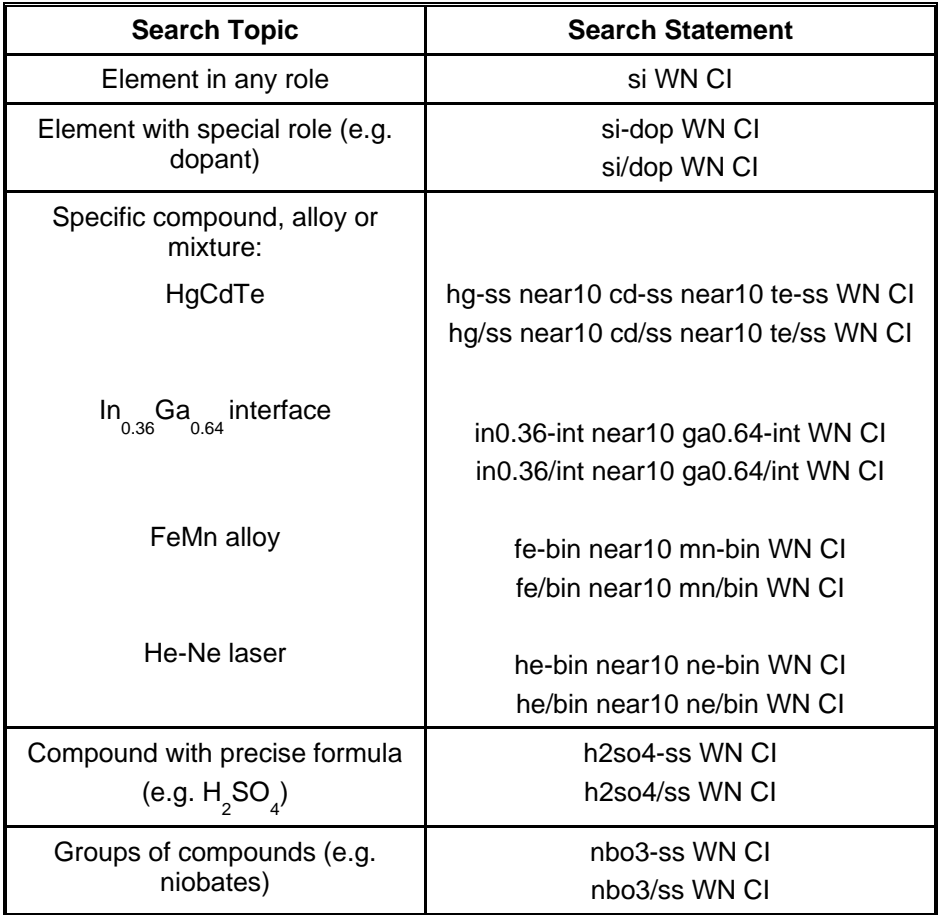

## **Table6. Chemical Search Examples**

NB. Chemical Indexing searching is only available in "Expert Search".

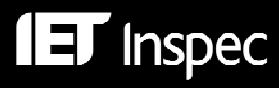

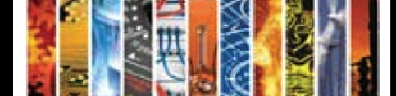

### *Numerical Data Indexing*

Numerical data indexing (NI) overcomes problems due to the variety of ways in which authors may express a particular value. For example, to find all the references to power stations generating at 27.5 MW, values may be expressed as 27.5 MW, 27500 kW, 27 megawatts, 27 MWatt, etc., making it difficult to achieve comprehensive retrieval.

Inspec's numerical data indexing standardises the format:

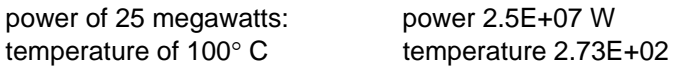

Values are expressed in floating point exponential format, e.g., 1.8E+04 for 18,000 and 9.5E-01 for 0.95. Each numerical index term has the following format:

### **Quantity Value (to Value) Unit** where:

- **quantity** represents the physical quantity, e.g., temperature, wavelength;
- **unit** is of the SI type, e.g. metre (M), hertz (Hz), kelvin (K).
- **value** is the actual value or range expressed in floating point format

Table8 lists numerical quantities and their standard units.

## **Numerical Search Examples**

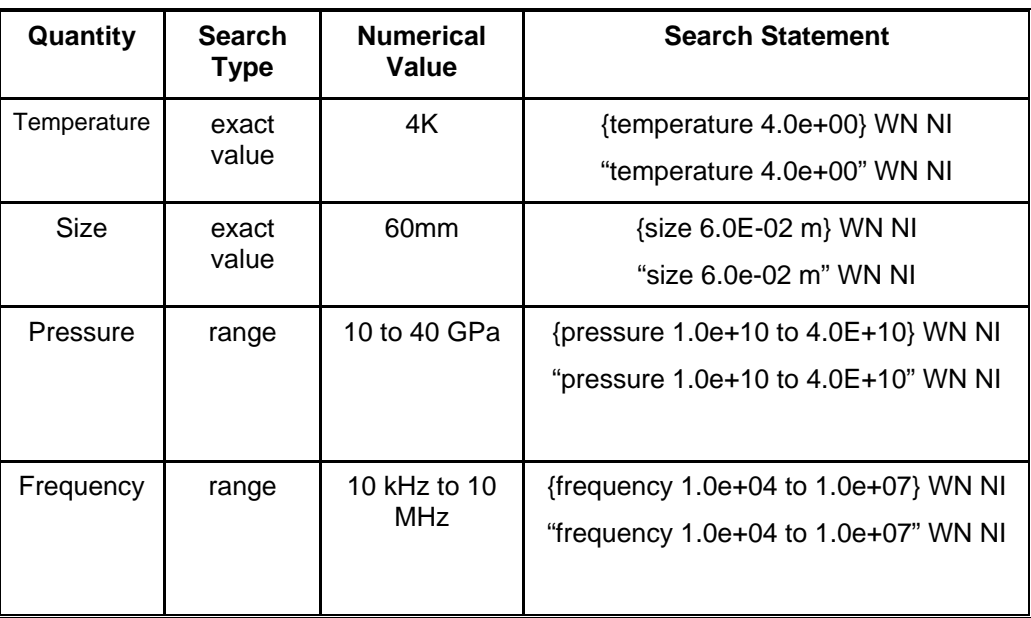

#### **Table7. Numerical Search Examples**

NB Before 1987 numerical values in the form represented by the author (e.g. If the numerical indexing was 6.0E+02m the value in the Uncontrolled Indexing could be 600m, 6000 cm, 60,000 mm etc.) are often included in the Uncontrolled Indexing. Search this information to expand a numerical data search (e.g. ((600 ONEAR m) OR 600m) WN FL) retrieves records where a value of 600 m is mentioned).

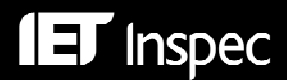

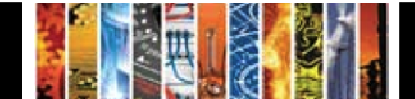

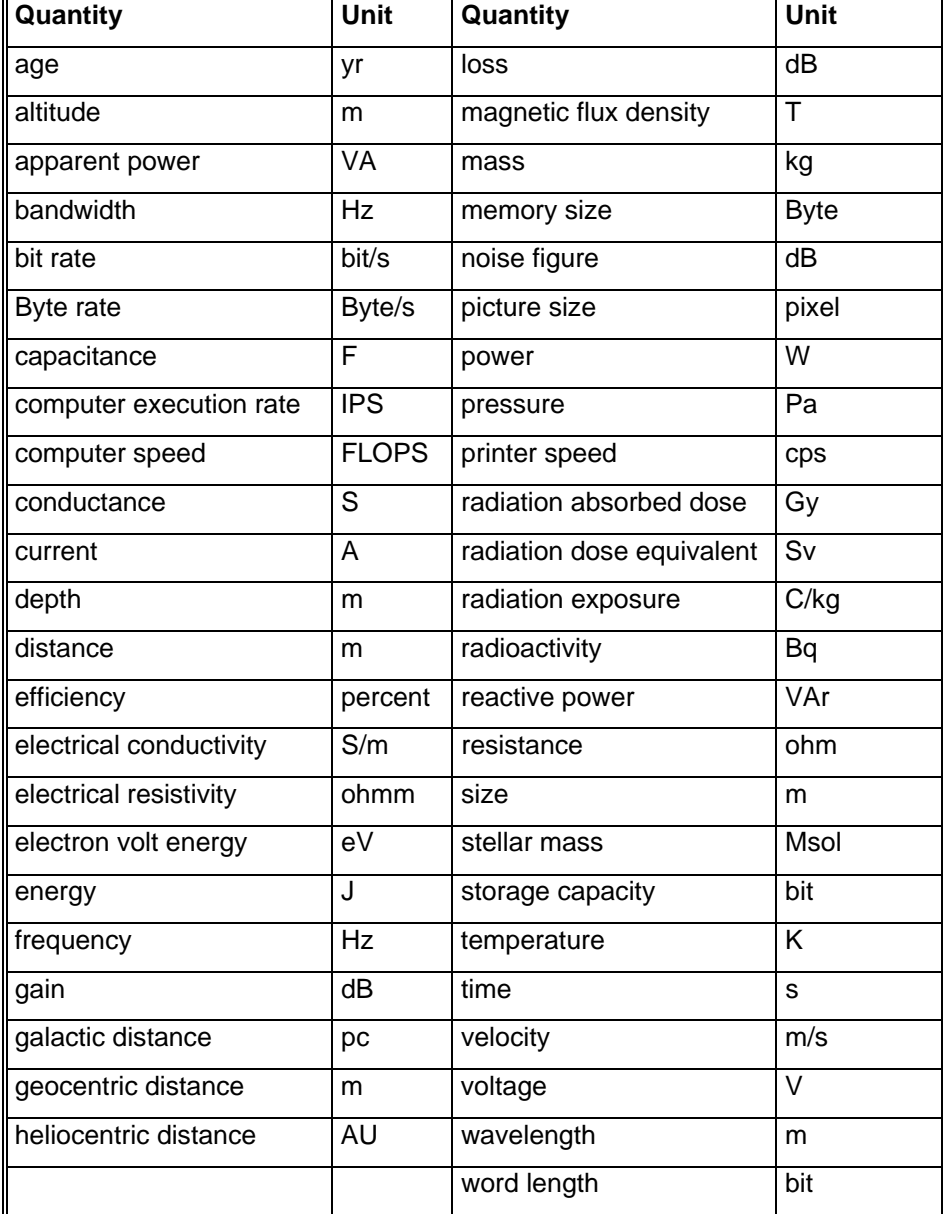

**Table8. Quick Guide to Numerical Quantities and Their Units** 

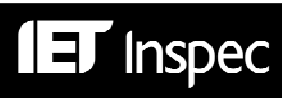

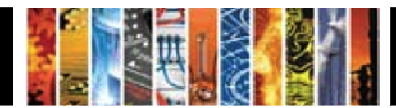

## *Astronomical Object Indexing*

Astronomical Object designations (AI) have been indexed in a separate field since 1995. This allows named or numbered objects to be retrieved more efficiently. The designations are of the following types:

- **Name-based acronyms**. For example, LMC is an acronym for the Large Magellanic Cloud. Objects in constellations, such as R Sct, appear with the IAU-approved three-letter abbreviation for the constellation.
- **Catalogue-based acronyms**. A designation containing an acronym for the catalogue followed by the catalogue entry number. This number may be sequential, such as NGC 204, or it may represent an approximate location in the sky, usually in terms of right ascension and declination (such as PSR 1913+16) or Galactic coordinates (such as G 345.01+1.79).
- **Positional information only**. For example, 013022+30233.

*Note: Inspec* follows the guidelines produced by the International Astronomical Union. A thesaurus-type document entitled "Nomenclature of Astronomical Catalogue Designations" is available upon request from Inspec.

#### **Astronomical Object Search Examples**

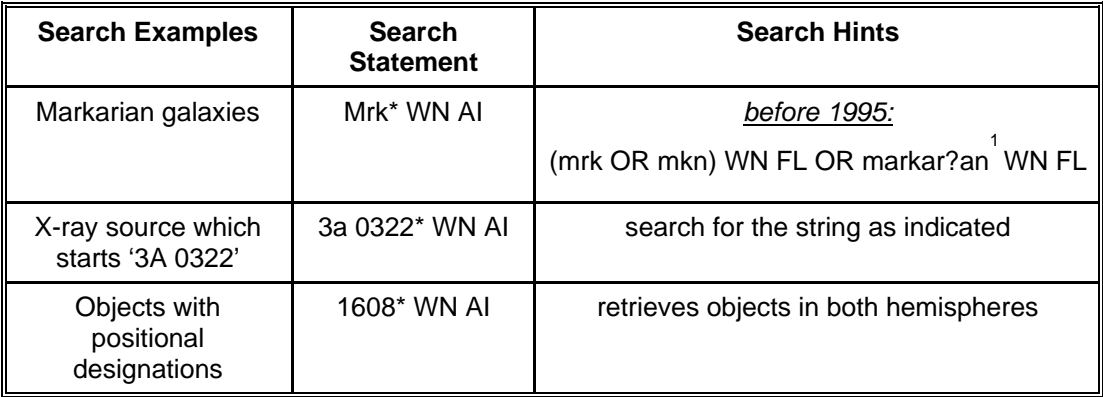

#### **Table9. Astronomical Object Search Example**

<sup>1</sup> markarian or markaryan

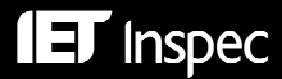

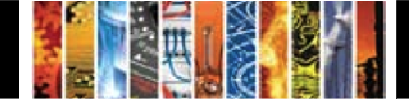

## *Search Operators*

The Engineering Village Search operators can be used in both Inspec and Inspec Archive.

#### *Boolean Operators*

These are used to link search terms or fields. Depending on the operators used, your search will be broadened or narrowed.

**OR operator** finds records that contain at least one or more of the search terms. It is used to broaden a search.

#### *computers OR networks*

Finds records where the search field contains at least one of the words *computers* or *networks*.

**AND operator** finds records that contain all of the search terms and thus is used to narrow a search. *computers AND networks* 

Finds records where the search field contains both the word *computers* and the word *networks*.

**NOT operator** finds records that contain one term but not another. It is used to narrow a search by excluding specific terms.

*computers NOT networks* 

Finds records where the search field contains the word *computers* but not the word *networks*.

#### *Proximity Operators*

When searching for words in a record, proximity operators can be used to specify how close together, and in what order the words should appear.

**NEAR operator** specifies that the search terms can be in any order.

#### *E.g.1 traffic* NEAR/0 *light*

The search field must contain both *traffic* and *light*. They must be adjacent to each other (i.e. separated by 0 other words), but can be in any order (i.e. traffic light or light traffic).

#### *E.g.2 computer NEAR/3 diode*

The search field must contain both the words *computer* and *diode.* They can be separated by up to 3 other words, but they can appear in any order (e.g. a diode used in computer applications, or a computer based diode).

If no number of words is specified, 4 is assumed. *laser NEAR diode* is the same as *laser NEAR/4 diode* 

*ONEAR operator* specifies that the search terms must be in order.

#### *E.g.1 computer ONEAR/2 networks*

The search field must contain both the words *computer* and networks. They can be separated by up to 2 other words, but they must appear in the order in which they are typed in the search statement *(e.g.* computer *neural networks* and *computer communication networks* would be retrieved; *networks for a computer* would not*).* 

NB The NEAR/ONEAR commands *cannot* be used in conjunction with truncation, wildcards, parenthesis (braces) or quotes, but *can* be used in conjunction with stemming.

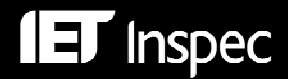

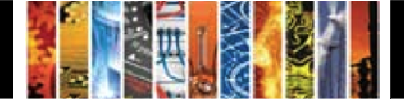

#### *Phrases*

To search for an exact phrase or phrases containing system words (and, or, not, near), enclose terms in braces or quotation marks. e.g. {health and safety}, "near field scanning". Without the braces or quotation marks, the terms would be searched in the same sentence or search field.

#### *Truncation*

**Unlimited truncation " \* "** serves as a substitute for zero or more characters. Left, right and internal use of " \* " are allowed.

*electr\** 

Finds records where the search field contains words such as *electrical, electricity, electronic, electronics*, etc.

*\*sorption* 

Finds records where the search field contains words such as *adsorption, absorption, desorption.* 

h\*emoglobin

Finds records where the search field contains words such as *hemoglobin, haemoglobin, hemidemiphosphorylmontotremoglobin, etc.* 

#### *Wildcards*

**The wildcard symbol "?"** can be used to substitute a single character.

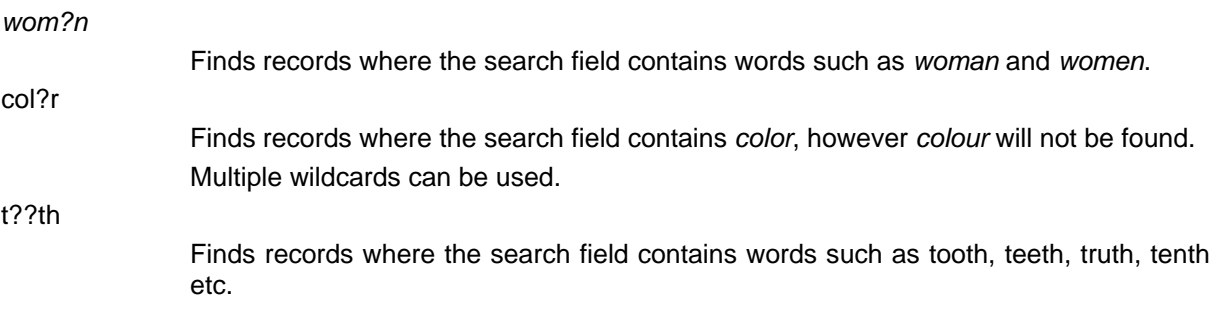

NB Wildcards cannot be used within quotation marks or parenthesis (braces). Neither can they be used in conjunction with the NEAR/ONEAR proximity operator.

#### *Stemming*

**Stemming** can be used to find variations of a word using the word-root as the stemming basis.

In "Easy Search" and "Quick Search", unless the searcher specifies that they do not wish to employ stemming, by checking the "Autostemming Off" box, search terms are automatically stemmed.

In "Expert Search" the " \$ " symbol is used.

*\$management* 

Finds records where the search field contains words such as *managing, managed, manager, manage, managers,* etc.

NB Stemming *cannot* be used within quotation marks or parenthesis (braces). Neither can it be used in conjunction with wildcards or truncation. However, it *can* be used with NEAR/ONEAR proximity.

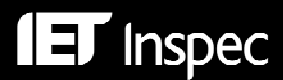

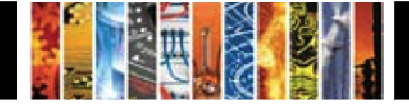

## *Command Line Syntax*

Instead of using the form search options, Engineering Village commands may be entered directly into one search box using "Easy Search" and Expert Search". This provides for greater flexibility in searching. For example, you can specify which field you wish to search *within* (**WN**) as follows:

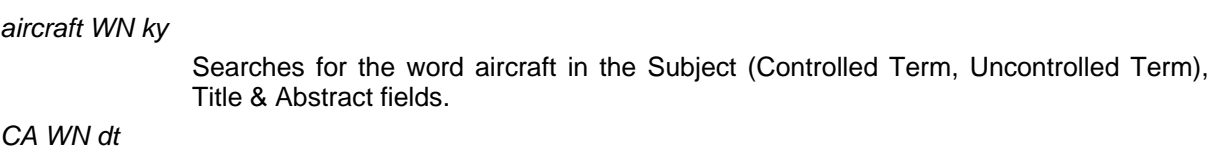

Looks in the in the Documentation Type field to find records which are sourced from conference papers (articles).

*eco WN tr* 

Searches for papers to which the Treatment Type "*economic"* has been assigned

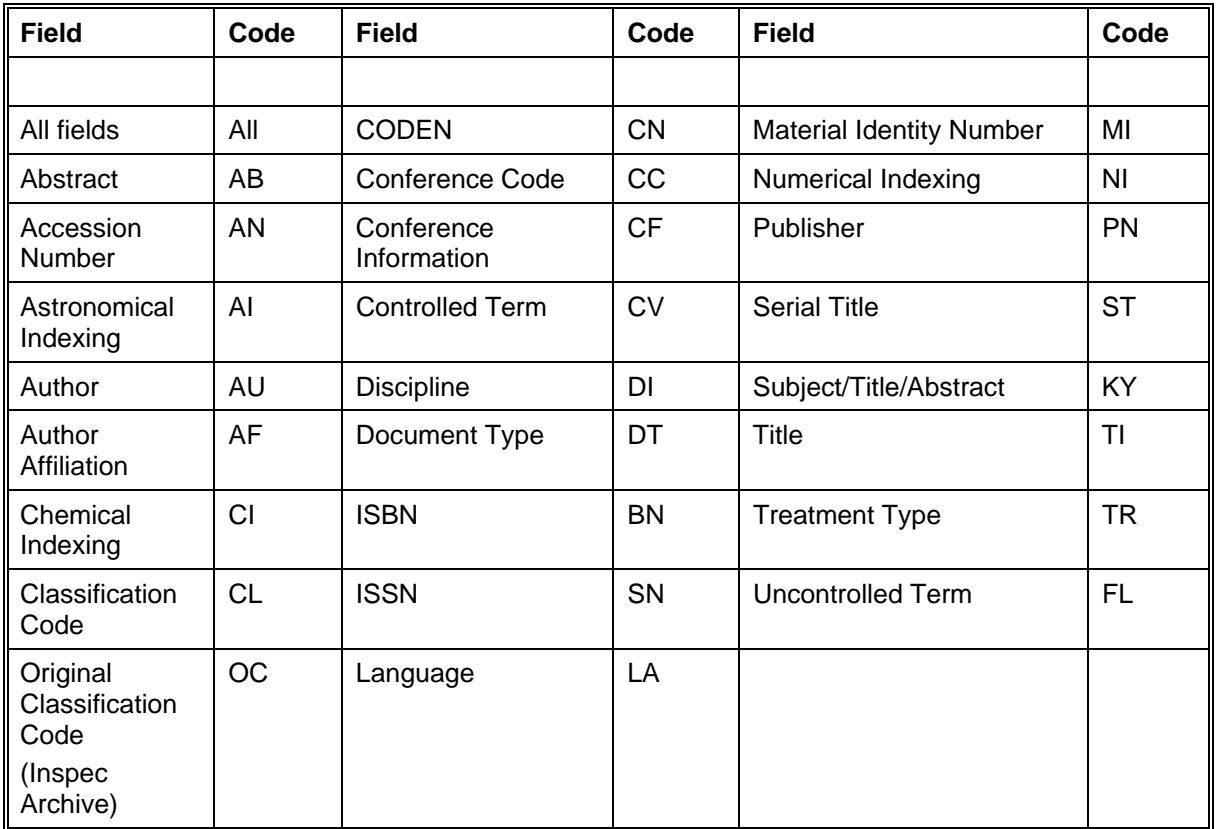

**Table10. Command Line Search Codes Available in Expert Search**

## *Case Sensitivity*

Engineering Village is not case-sensitive. Queries may be entered in any case, or a mixture.

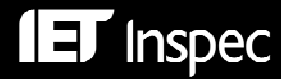

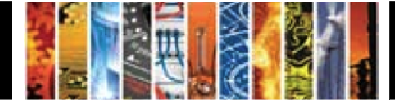

## *Subject Search Examples*

**IET** Inspec

## **Example 1 Use of iron nanoshells in treatment of tumours**

This example illustrates the use of Inspec Controlled Terms, Uncontrolled Terms and Classifications.

The Search Method was derived using "Quick Search" (Fig.3) and "Thesaurus" (Fig.5), but the Search Statement may be entered into the search box of "Expert Search" (Fig.4) to achieve the same results. In either case, sets are combined using the Search History link (Fig.9).

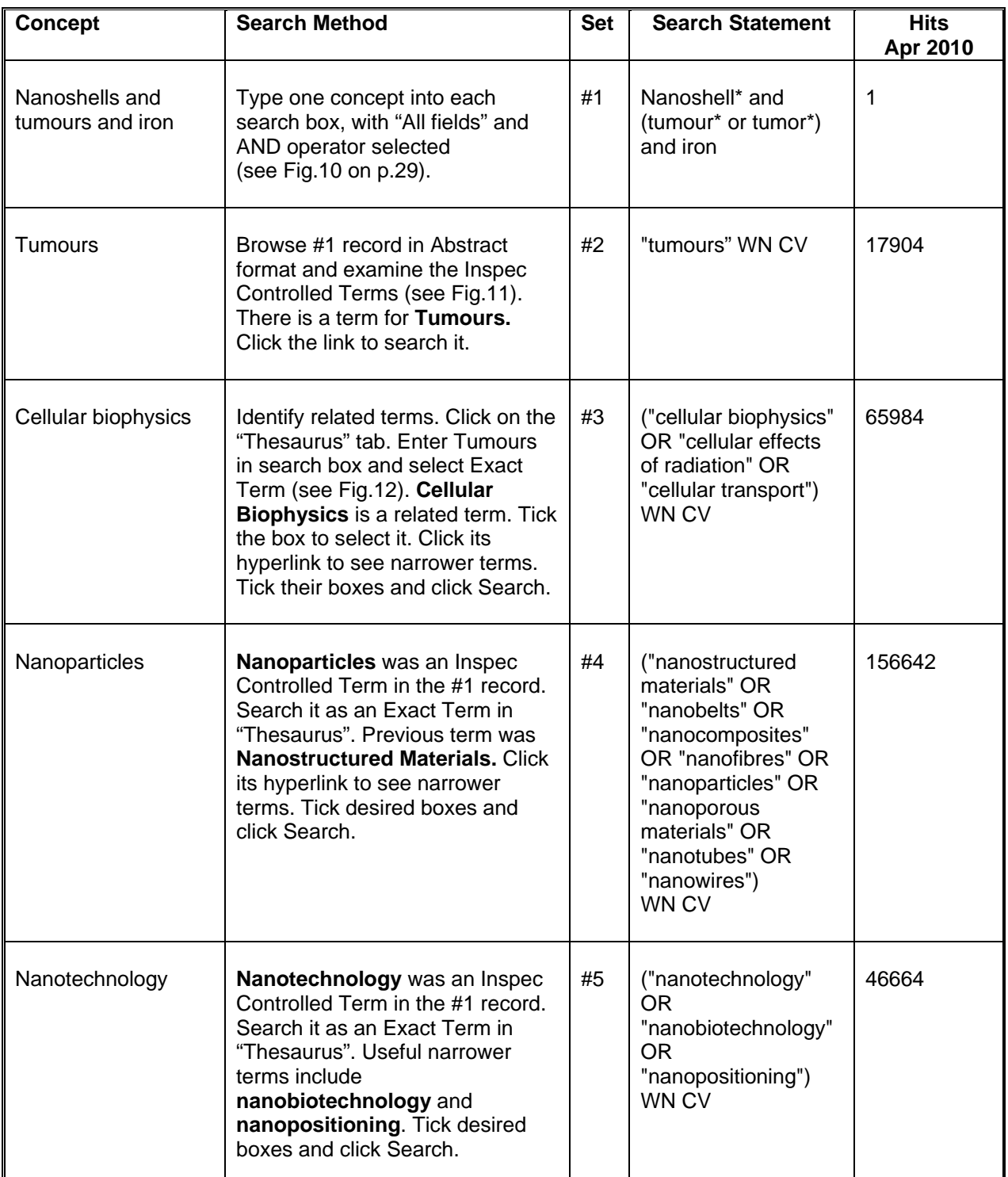

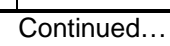

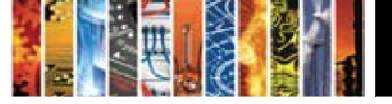

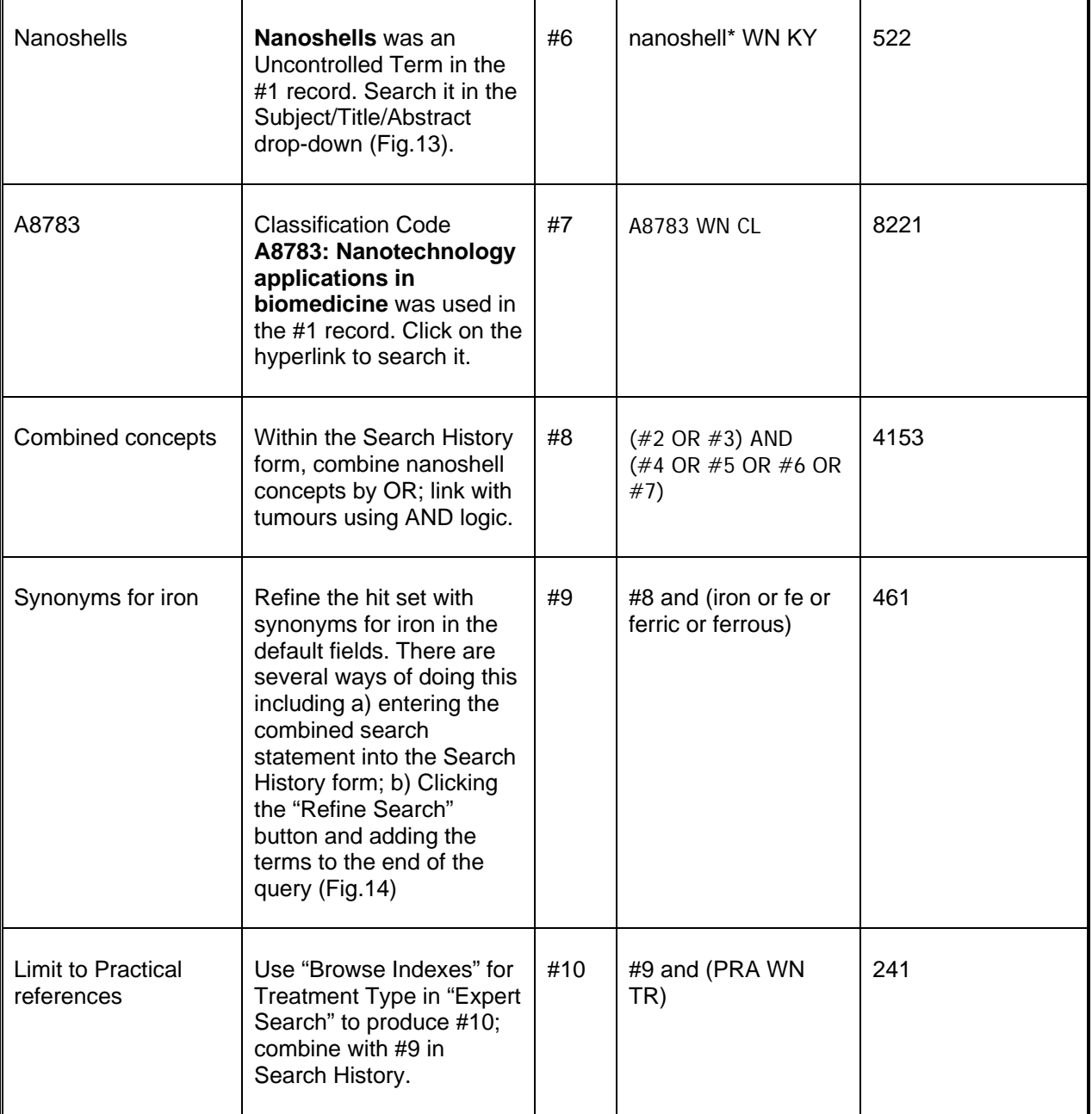

## **Search Method Screen-shots:**

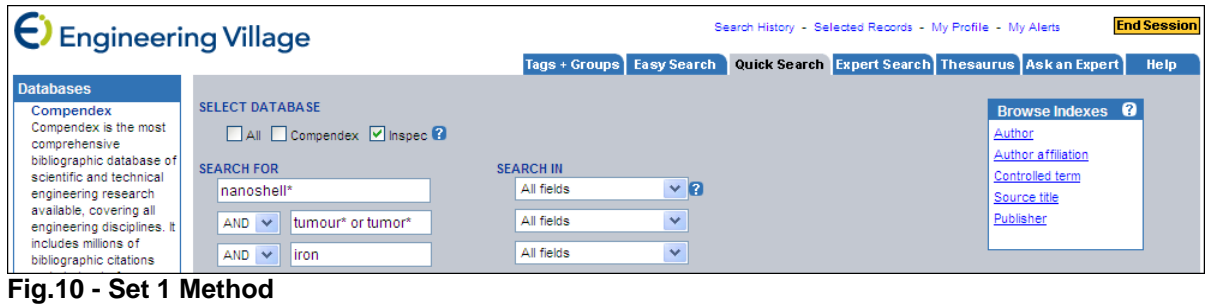

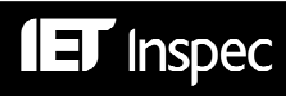

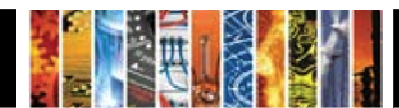

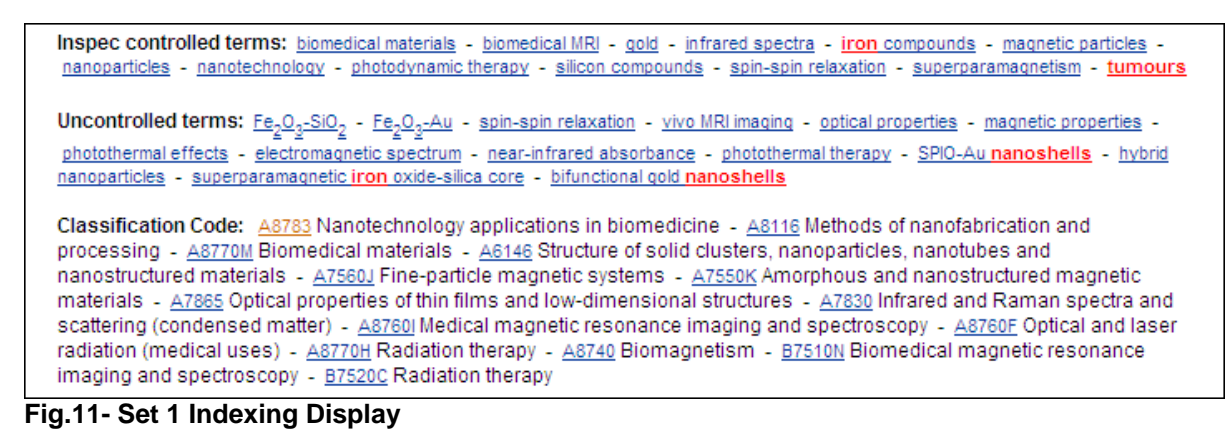

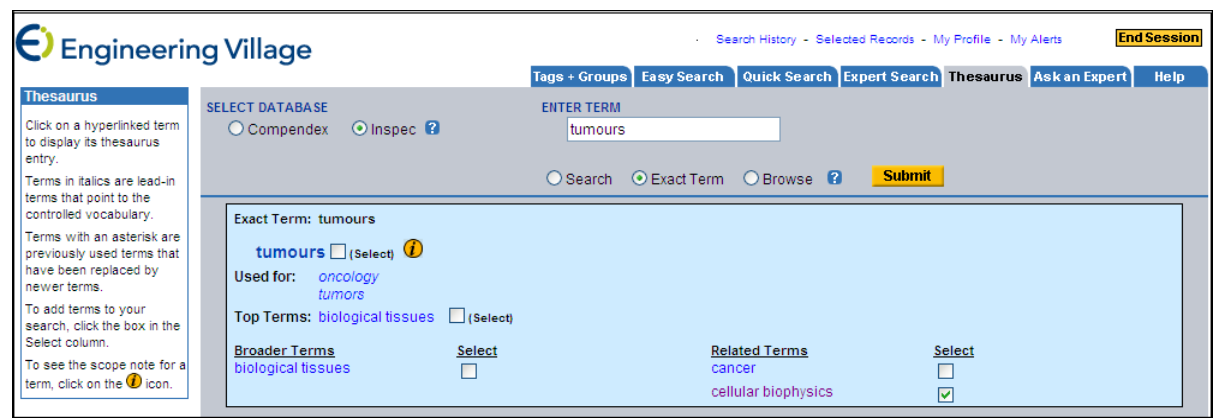

#### **Fig.12 – Thesaurus Exact Term Search**

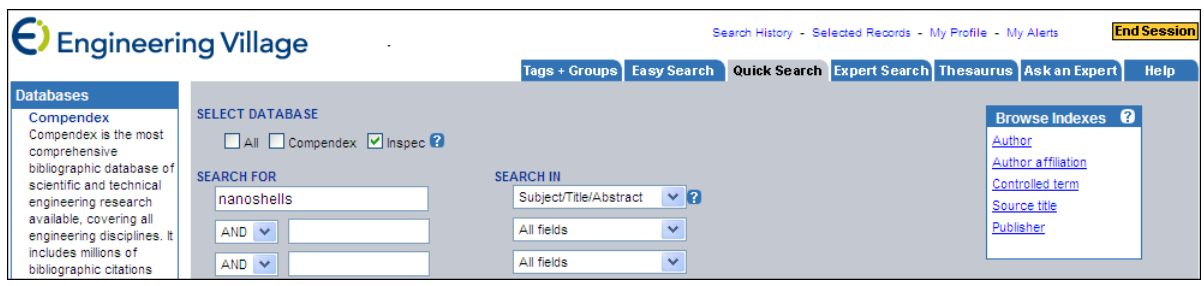

#### **Fig.13 - Set 6 Method**

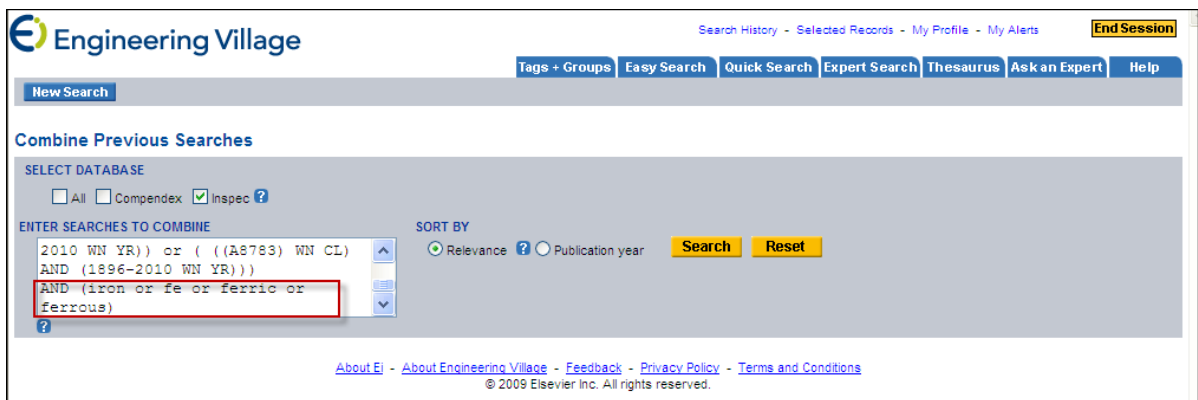

**Fig.14 – Use of "Refine Search" button** 

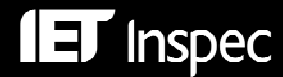

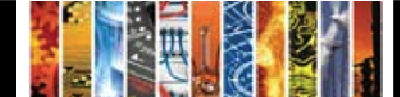

## **Example 2 Relative energy efficiency of fluorescent and LED lamps**

This example illustrates the use of Controlled Terms combined with Uncontrolled Terms, demonstrating the greater flexibility of "Expert Search" compared with "Quick Search".

Recall the advice (p.17) that Inspec Uncontrolled Terms should be searched to obtain records specifically on the topic of interest if a Thesaurus term does not yet exist for your topic. A good solution for a relatively new Controlled Term might therefore be to search the term in **both** the Controlled Terms and Uncontrolled Terms field. This cannot be done in "Quick Search", where the choice is between the Inspec Controlled Terms drop-down and the Subject/Title/Abstract drop-down, which might give false hits (owing to passing or negative references) in the abstract field.

In this example, use of "Quick Search" gives more hits than "Expert Search"; however, the additional references index only fluorescent or LED lamps, but not both.

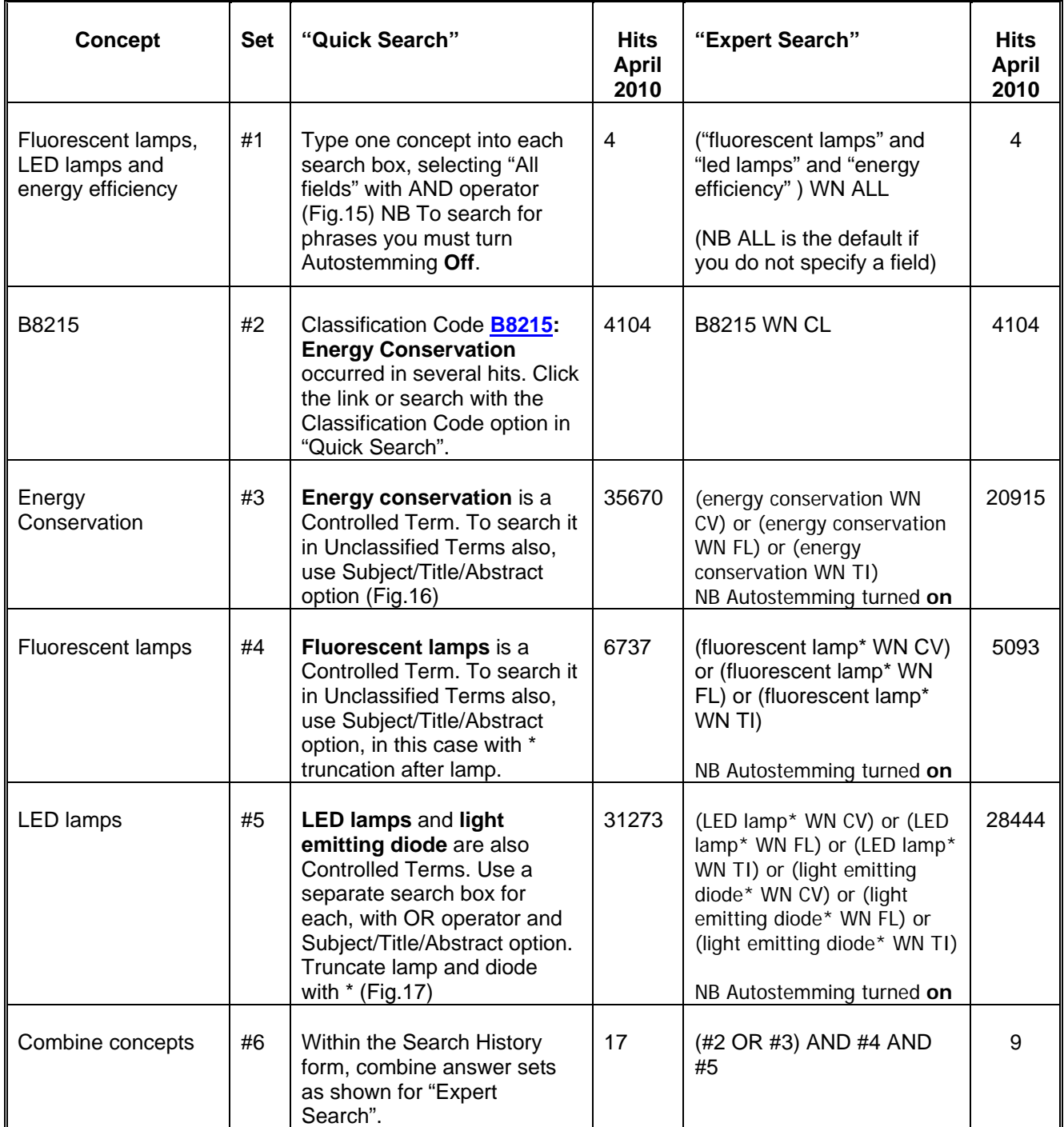

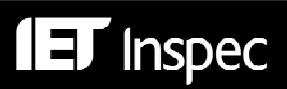

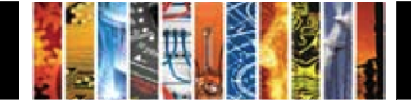

## **"Quick Search" Screen-shots:**

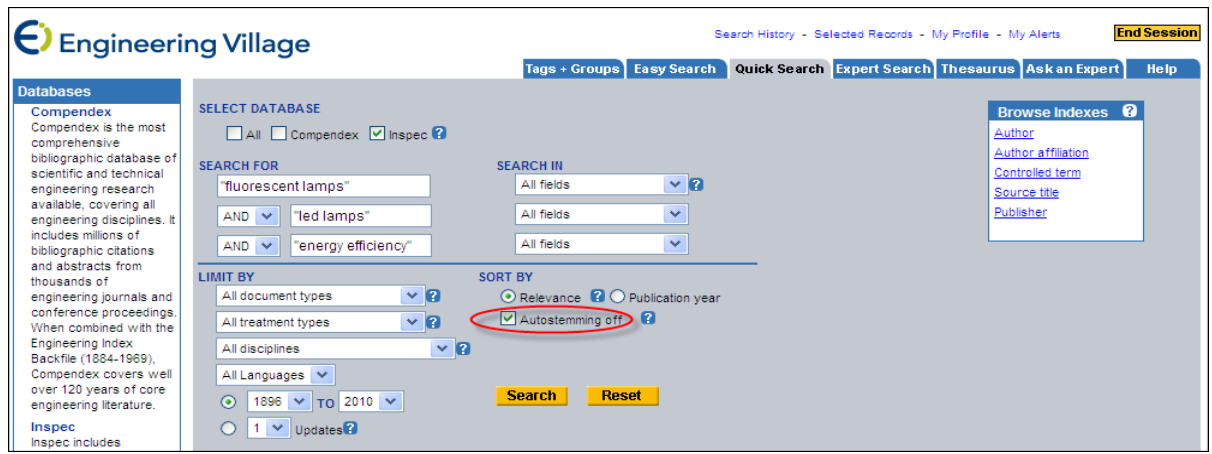

**Fig.15 – Combination of Phrase-Searching and Autostemming Off** *in "Quick Search"* 

|                                        | Quick Search Expert Search Thesaurus Ask an Expert<br><b>Tags + Groups   Easy Search  </b> | Help                        |
|----------------------------------------|--------------------------------------------------------------------------------------------|-----------------------------|
|                                        |                                                                                            |                             |
| <b>SELECT DATABASE</b>                 |                                                                                            | Browse Indexes <sup>8</sup> |
| All Compendex <b>v</b> Inspec <b>?</b> |                                                                                            | Author                      |
|                                        |                                                                                            | Author affiliation          |
| <b>SEARCH FOR</b>                      | <b>SEARCH IN</b>                                                                           | Controlled term             |
| energy conservation                    | $\vee$ 2<br>Subject/Title/Abstract                                                         | Source title                |
| $AND \vee$                             | All fields<br>$\overline{\phantom{a}}$                                                     | Publisher                   |

**Fig.16 – Subject Searching in "Quick Search"** 

|                                                           | Tags + Groups   Easy Search                |                              |  |        | Quick Search Expert Search Thesaurus Ask an Expert | Help |
|-----------------------------------------------------------|--------------------------------------------|------------------------------|--|--------|----------------------------------------------------|------|
| <b>SELECT DATABASE</b><br>All Compendex <b>D</b> Inspec ? |                                            |                              |  | Author | Browse Indexes <sup>2</sup><br>Author affiliation  |      |
| <b>SEARCH FOR</b><br>LED lamp*                            | <b>SEARCH IN</b><br>Subject/Title/Abstract | $\vee$ 2                     |  |        | Controlled term<br>Source title                    |      |
| light emitting diode<br>OR<br>$\checkmark$<br>$AND \vee$  | Subject/Title/Abstract<br>All fields       | $\checkmark$<br>$\checkmark$ |  |        | Publisher                                          |      |

**Fig.16 – Subject Searching with OR operator in "Quick Search"** 

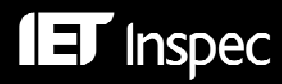

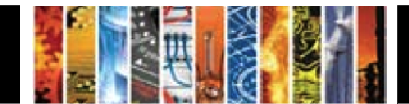

# *Bibliographic Searching Examples*

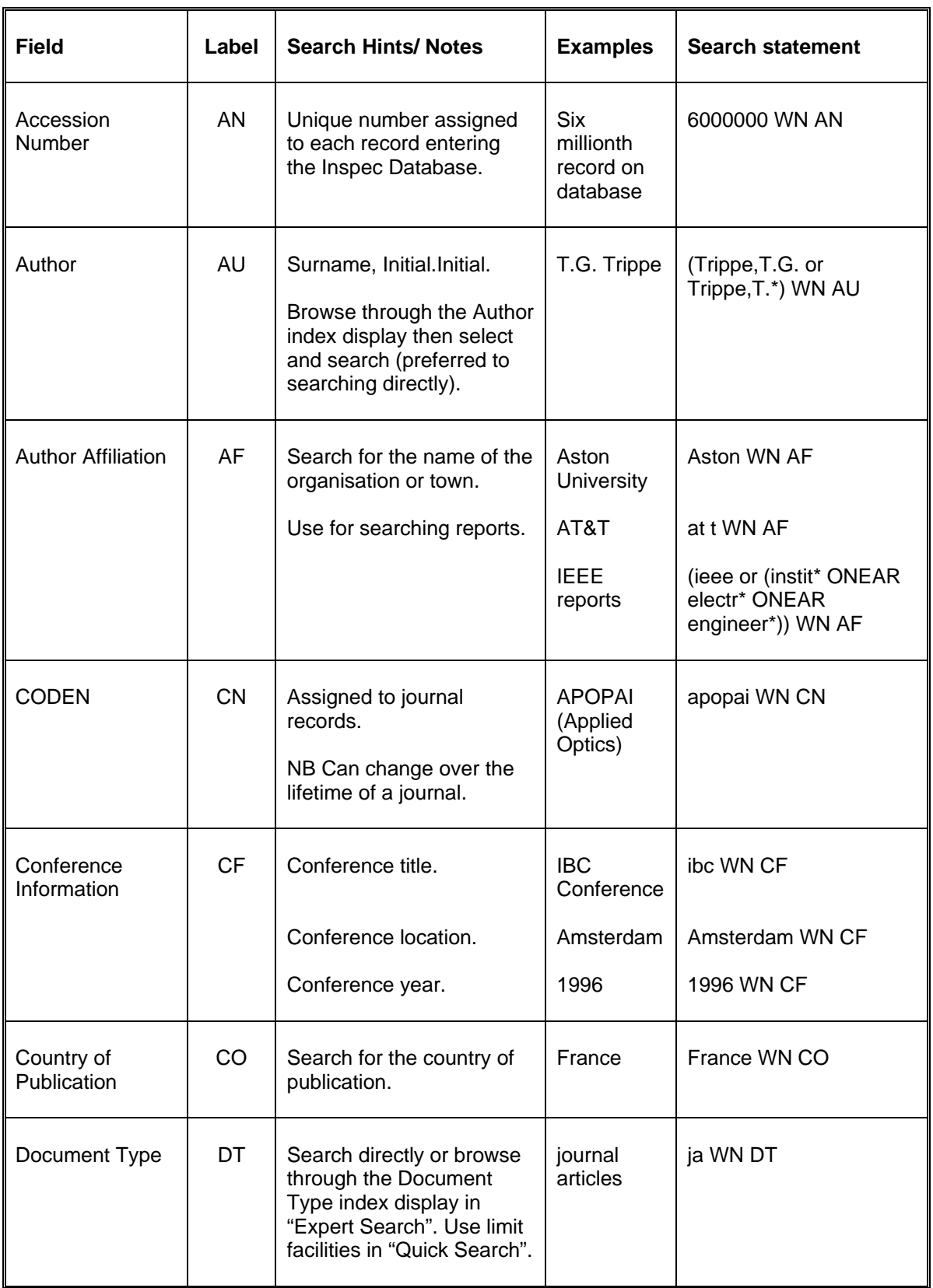

Continued…

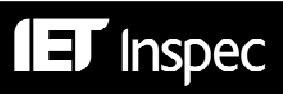

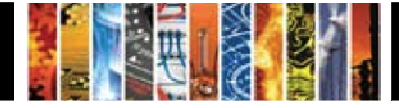

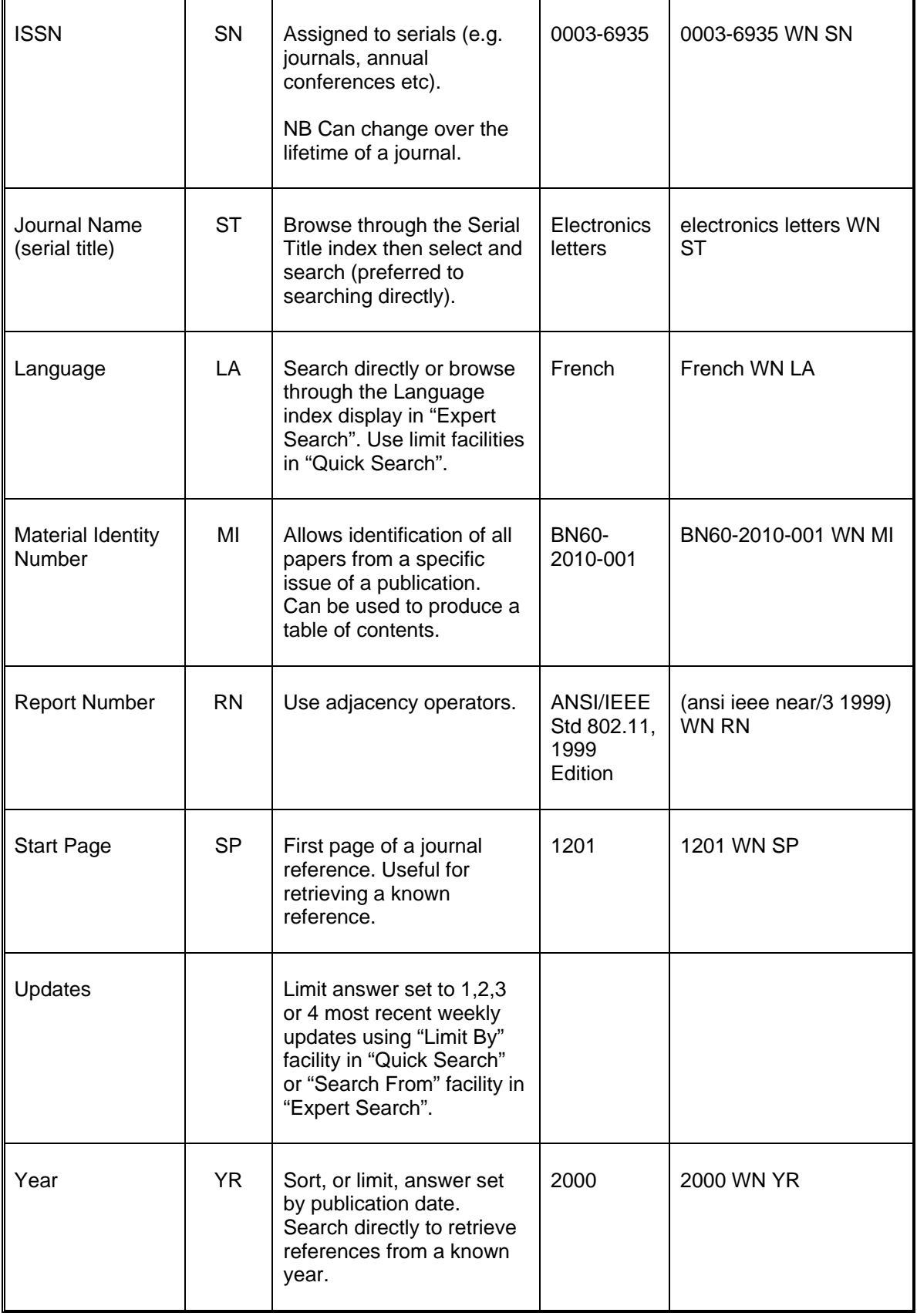

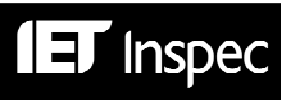

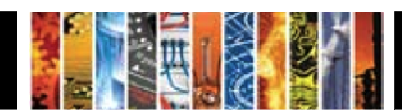

## *Engineering Village Search Fields — Alphabetical Guide*

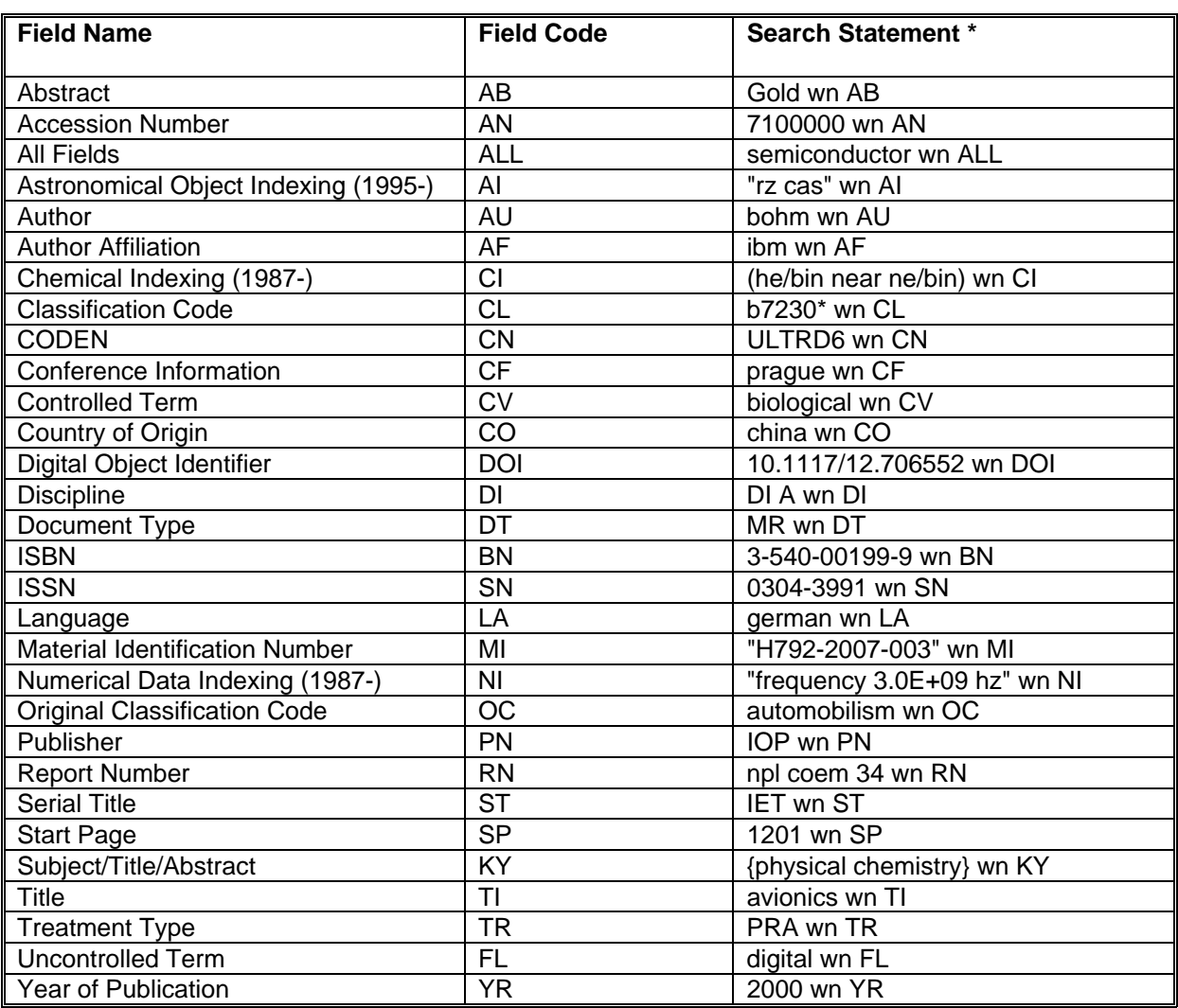

\* These search statements do not work in "Quick Search", which uses drop-down options. If the appropriate drop-down is available, enter the search string without the WN operator and field code.

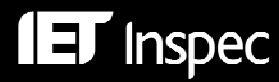

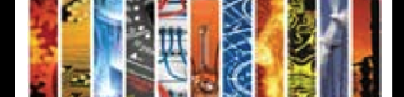